Rozpoczęcie pracy Komputer przenośny HP © Copyright 2011 Hewlett-Packard Development Company, L.P.

Bluetooth jest znakiem towarowym należącym do jego właściciela i używanym przez firmę Hewlett-Packard Company w ramach licencji. Microsoft i Windows są zastrzeżonymi w Stanach Zjednoczonych znakami towarowymi firmy Microsoft Corporation. Logo SD jest znakiem towarowym należącym do jego właściciela.

Informacje zawarte w niniejszym dokumencie mogą zostać zmienione bez powiadomienia. Jedyne warunki gwarancji na produkty i usługi firmy HP są ujęte w odpowiednich informacjach o gwarancji towarzyszących tym produktom i usługom. Żadne z podanych tu informacji nie powinny być uznawane za jakiekolwiek gwarancje dodatkowe. Firma HP nie ponosi odpowiedzialności za błędy techniczne lub wydawnicze ani pominięcia, jakie mogą wystąpić w tekście.

Wydanie trzecie: Sierpień 2011

Wydanie pierwsze: marzec 2011 r.

Numer katalogowy dokumentu: 643394-243

#### **Uwagi dotyczące produktu**

Niniejsza instrukcja opisuje funkcje występujące w większości modeli. Niektóre z funkcji mogą być niedostępne w danym komputerze.

#### **Warunki użytkowania oprogramowania**

Instalowanie, kopiowanie lub pobieranie preinstalowanego na tym komputerze produktu programowego bądź używanie go w jakikolwiek inny sposób oznacza wyrażenie zgody na objęcie zobowiązaniami wynikającymi z postanowień Umowy Licencyjnej Użytkownika Oprogramowania HP (EULA). Jeżeli użytkownik nie akceptuje postanowień tej umowy, jedynym rozwiązaniem jest zwrócenie całego nieużywanego produktu (sprzętu i oprogramowania) w miejscu zakupu w ciągu 14 dni od daty zakupu w celu odzyskania pełnej kwoty wydanej na jego zakup.

Wszelkie dodatkowe informacje oraz sposób odzyskania pełnej kwoty wydanej na zakup komputera można uzyskać w punkcie, w którym został on kupiony (u sprzedawcy).

### **Uwagi dotyczące bezpieczeństwa**

**OSTRZEŻENIE!** Aby zmniejszyć ryzyko oparzeń lub przegrzania komputera, nie należy umieszczać go bezpośrednio na kolanach ani blokować otworów wentylacyjnych. Należy używać komputera tylko na twardej, płaskiej powierzchni. Nie należy dopuszczać, aby przepływ powietrza został zablokowany przez inną twardą powierzchnię, na przykład przez znajdującą się obok opcjonalną drukarkę, lub miękką powierzchnię, na przykład przez poduszki, koce czy ubranie. Nie należy także dopuszczać, aby pracujący zasilacz prądu przemiennego dotykał skóry lub miękkiej powierzchni, na przykład poduszek, koców czy ubrania. Komputer i zasilacz spełniają ograniczenia dotyczące temperatury powierzchni dostępnych dla użytkownika, zdefiniowane w normie International Standard for Safety of Information Technology Equipment (IEC 60950).

# Spis treści

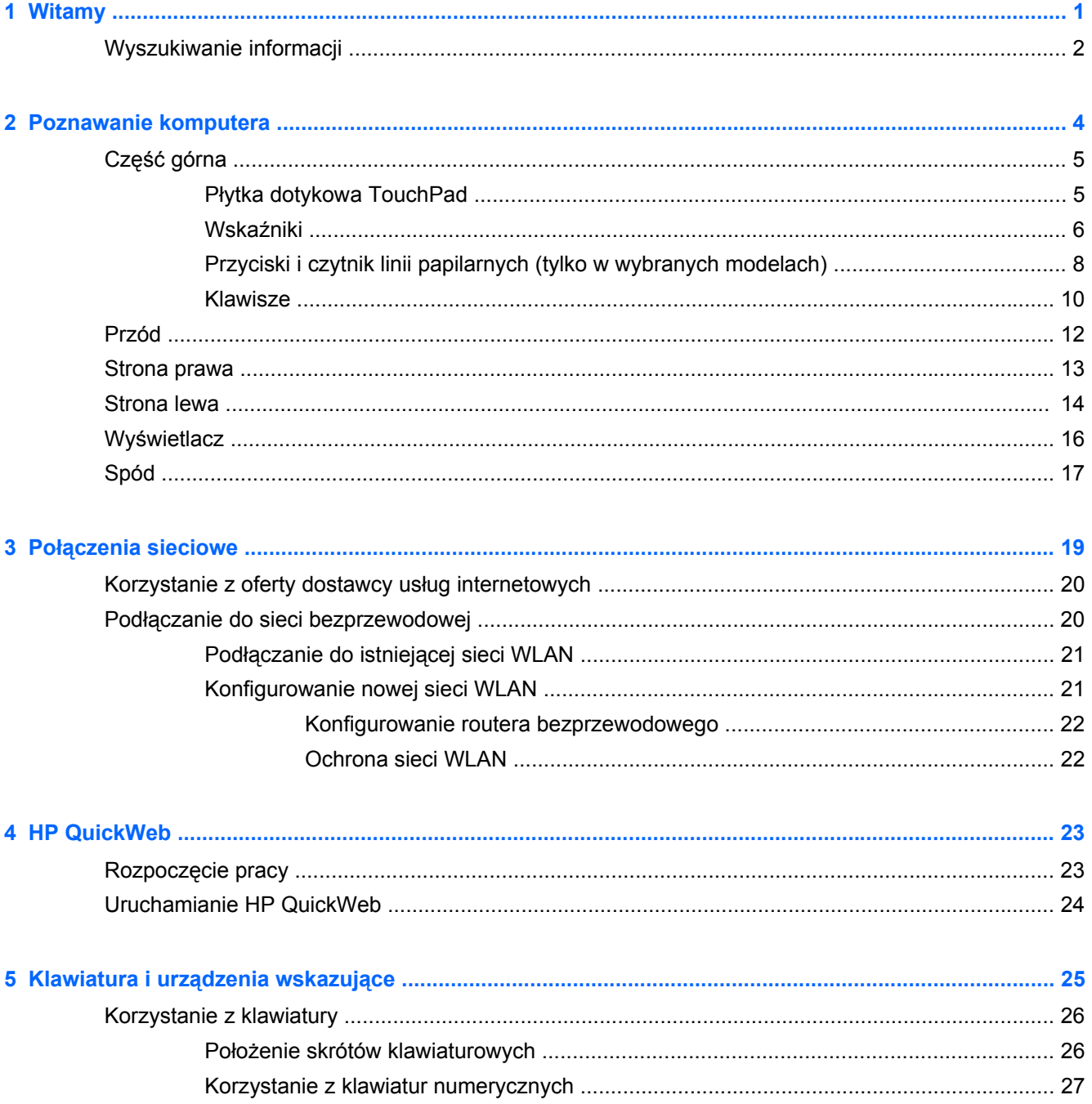

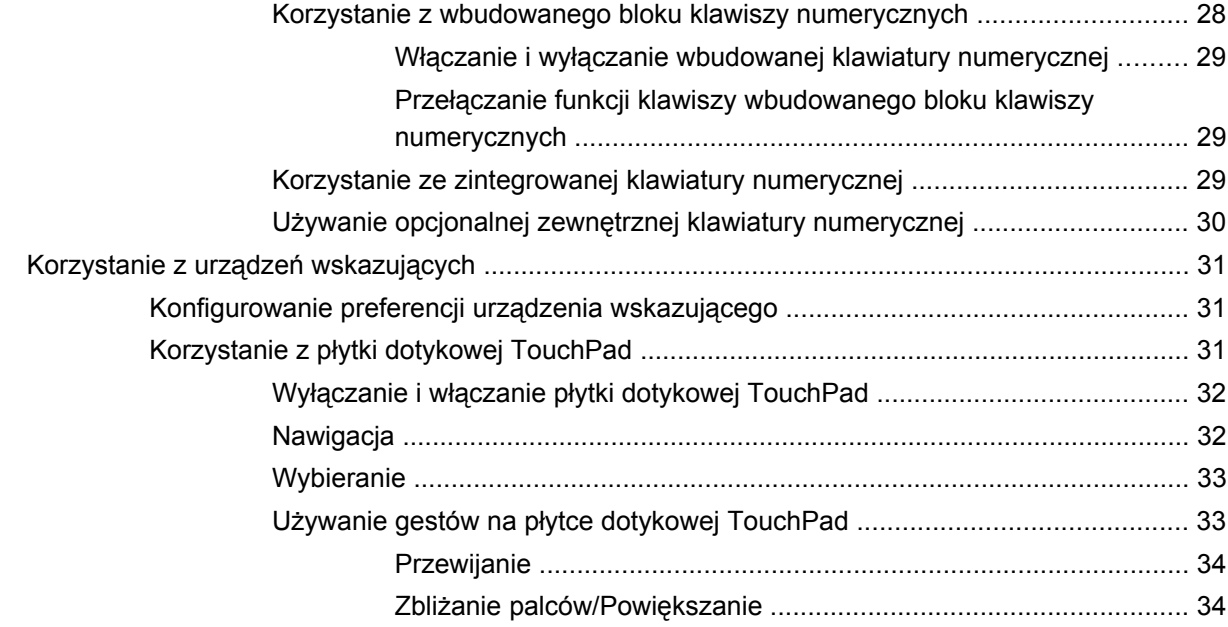

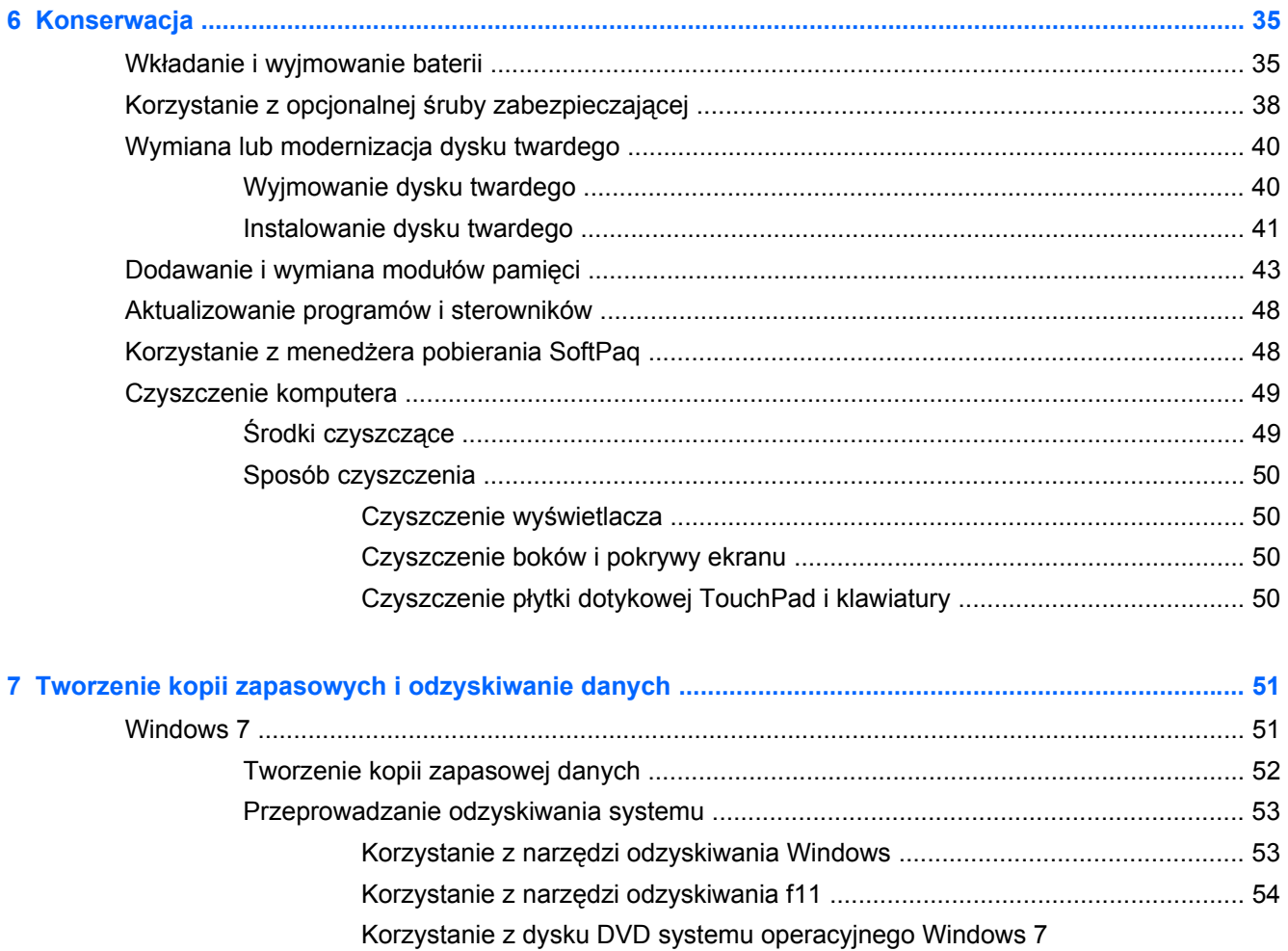

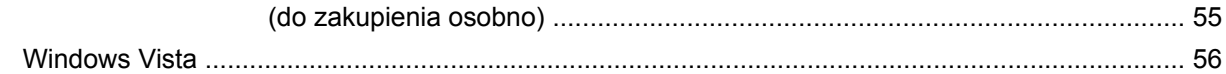

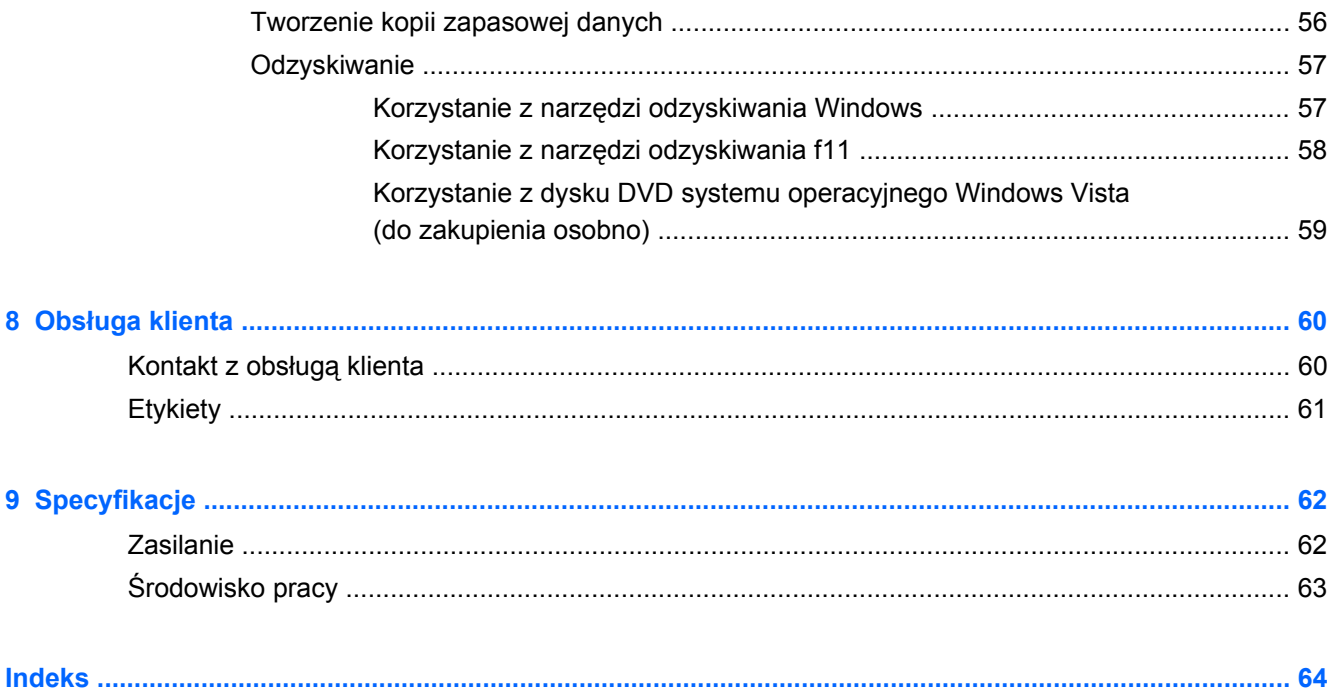

# <span id="page-8-0"></span>**1 Witamy**

#### [Wyszukiwanie informacji](#page-9-0)

Po skonfigurowaniu i zarejestrowaniu komputera jest jeszcze kilka ważnych czynności do wykonania:

- **Połączenie z Internetem** Skonfiguruj sieć przewodową lub bezprzewodową, aby można było połączyć się z Internetem Więcej informacji można znaleźć w części Połą[czenia sieciowe](#page-26-0) [na stronie 19.](#page-26-0)
- **Aktualizacja oprogramowania antywirusowego** Zabezpiecz komputer przed uszkodzeniami powodowanymi przez wirusy. Odpowiednie oprogramowanie jest preinstalowane na komputerze wraz z ograniczoną subskrypcją darmowych aktualizacji. Więcej informacji można znaleźć w **Instrukcji obsługi komputera notebook**. Informacje na temat dostępu do tej instrukcji można znaleźć w sekcji [Wyszukiwanie informacji na stronie 2](#page-9-0).
- **Poznawanie komputera** zapoznaj się z funkcjami komputera. Więcej informacji można znaleźć w sekcjach [Poznawanie komputera na stronie 4](#page-11-0) i [Klawiatura i urz](#page-32-0)ądzenia wskazujące [na stronie 25.](#page-32-0)
- **Poznanie zainstalowanego oprogramowania** przejrzyj listę oprogramowania preinstalowanego w komputerze. Wybierz kolejno opcje **Start > Wszystkie programy**. Szczegółowe informacje na temat korzystania z oprogramowania dostarczonego wraz z komputerem znajdują się w instrukcjach producentów oprogramowania, które mogą być dołączone do oprogramowania lub dostępne na stronie internetowej producenta.

## <span id="page-9-0"></span>**Wyszukiwanie informacji**

Na komputerze znajduje się kilka zasobów pomocnych przy wykonywaniu różnych czynności.

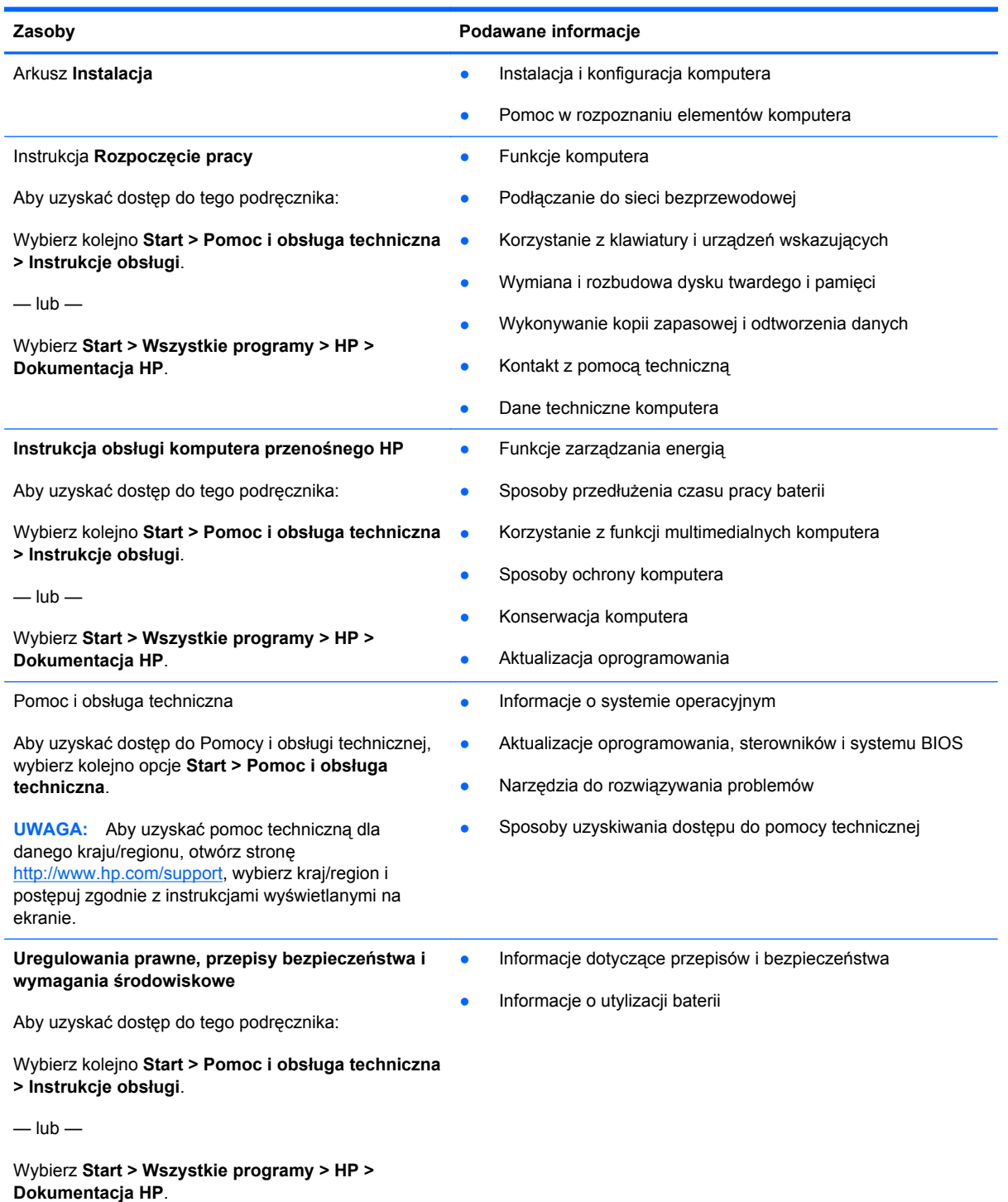

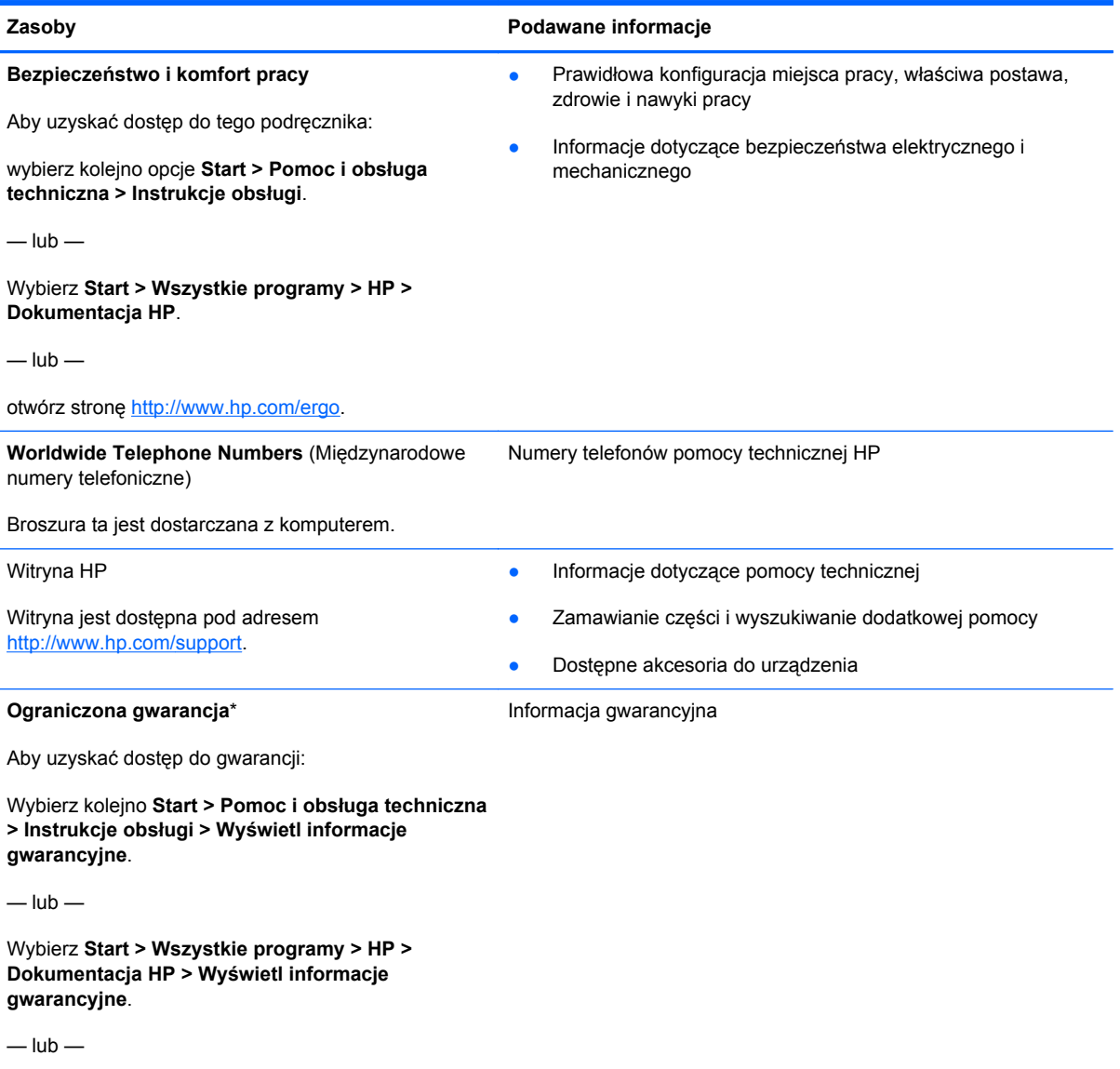

otwórz stronę <http://www.hp.com/go/orderdocuments>.

\*Do produktu może być dołączona specjalna Ograniczona gwarancja HP dotycząca posiadanego produktu. Jest ona dostępna w podręcznikach elektronicznych na komputerze i (lub) na dostarczonym dysku CD/DVD. W niektórych krajach/ regionach może być dostarczana drukowana wersja Ograniczonej gwarancji HP. W przypadku krajów/regionów, w których gwarancja nie jest dostarczana w postaci drukowanej, można zamówić jej kopię drukowaną w witrynie [http://www.hp.com/](http://www.hp.com/go/orderdocuments) [go/orderdocuments](http://www.hp.com/go/orderdocuments) lub korespondencyjnie:

- **Ameryka Północna**: Hewlett-Packard, MS POD, 11311 Chinden Blvd, Boise, ID 83714, Stany Zjednoczone
- **Europa, Bliski Wschód, Afryka**: Hewlett-Packard, POD, Via G. Di Vittorio, 9, 20063, Cernusco s/Naviglio (MI), Włochy
- **Azja i Pacyfik**: Hewlett-Packard, POD, P.O. Box 200, Alexandra Post Office, 911507 Singapur

Należy podać numer produktu, okres gwarancji (podany na etykiecie z numerem seryjnym), swoje imię i nazwisko oraz adres.

# <span id="page-11-0"></span>**2 Poznawanie komputera**

- Część [górna](#page-12-0)
- [Przód](#page-19-0)
- [Strona prawa](#page-20-0)
- [Strona lewa](#page-21-0)
- **•** Wyś[wietlacz](#page-23-0)
- [Spód](#page-24-0)

## <span id="page-12-0"></span>**Część górna**

## **Płytka dotykowa TouchPad**

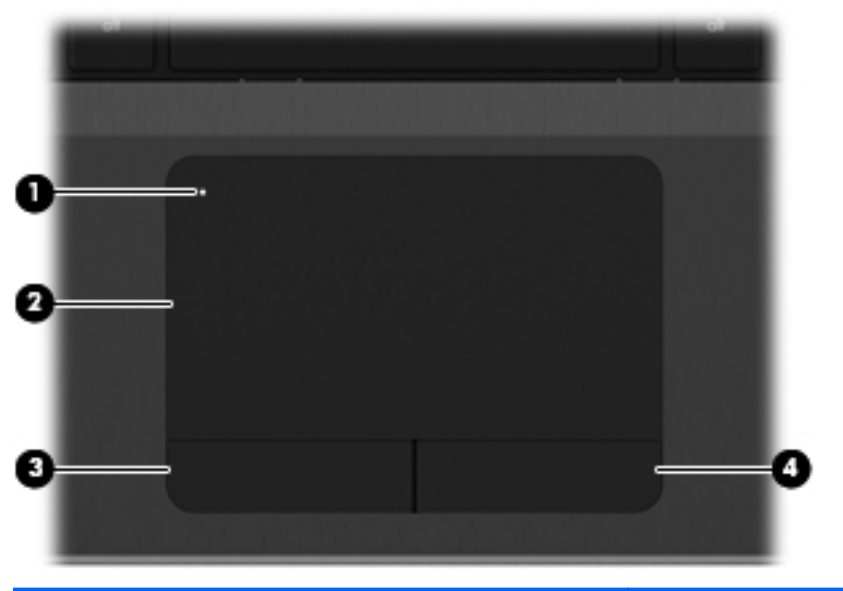

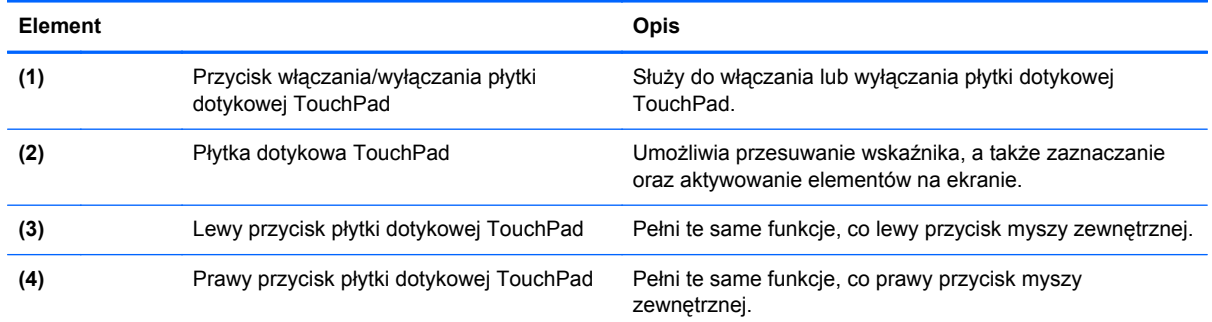

### <span id="page-13-0"></span>**Wskaźniki**

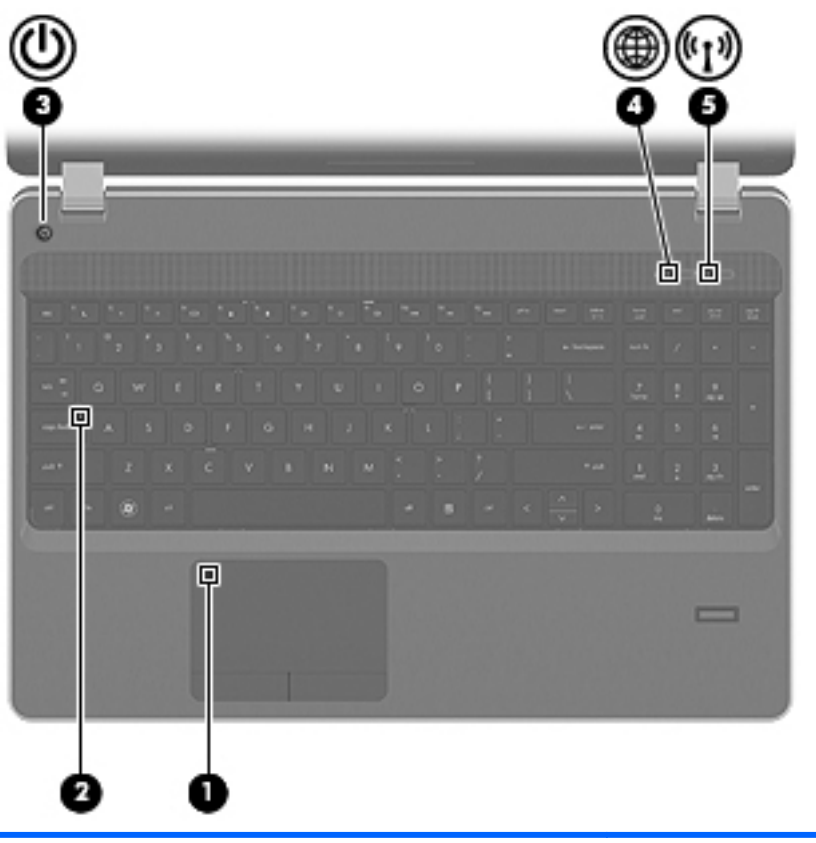

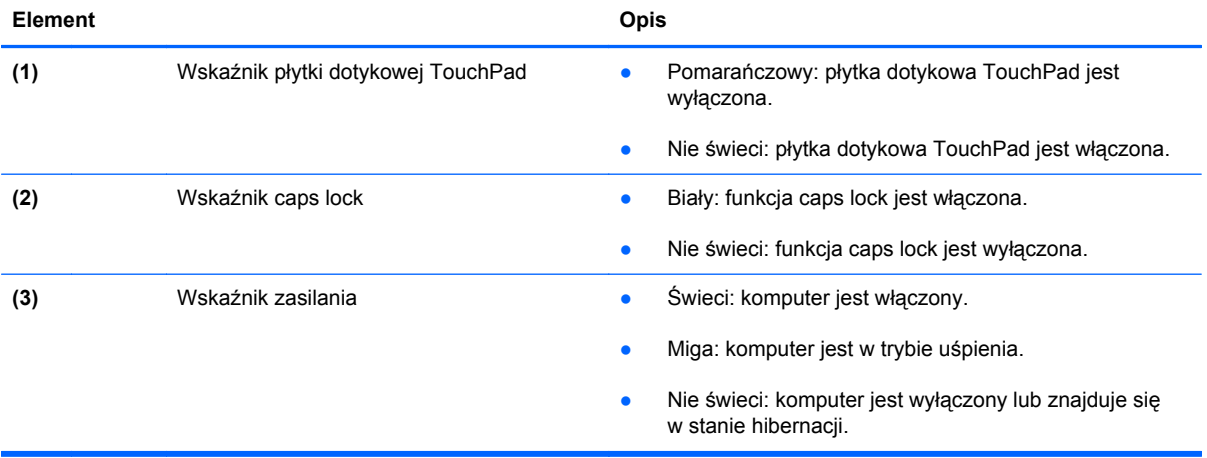

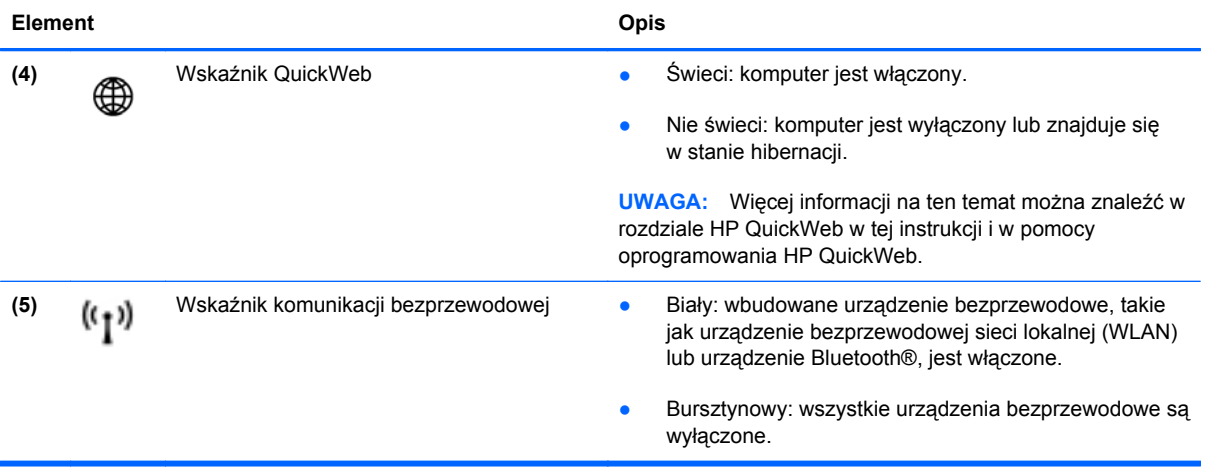

### <span id="page-15-0"></span>**Przyciski i czytnik linii papilarnych (tylko w wybranych modelach)**

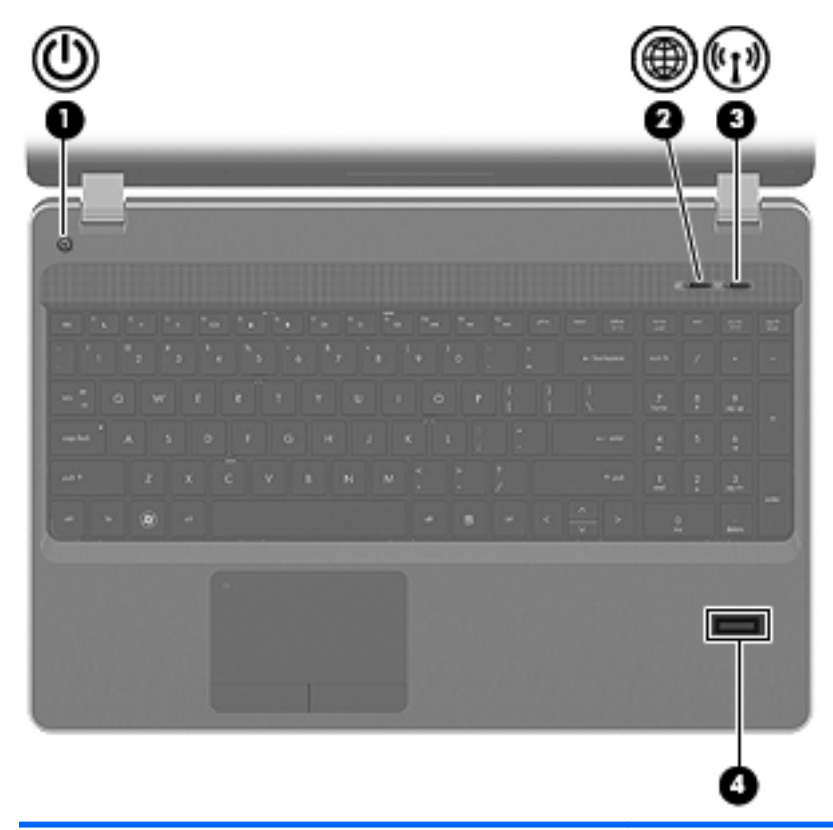

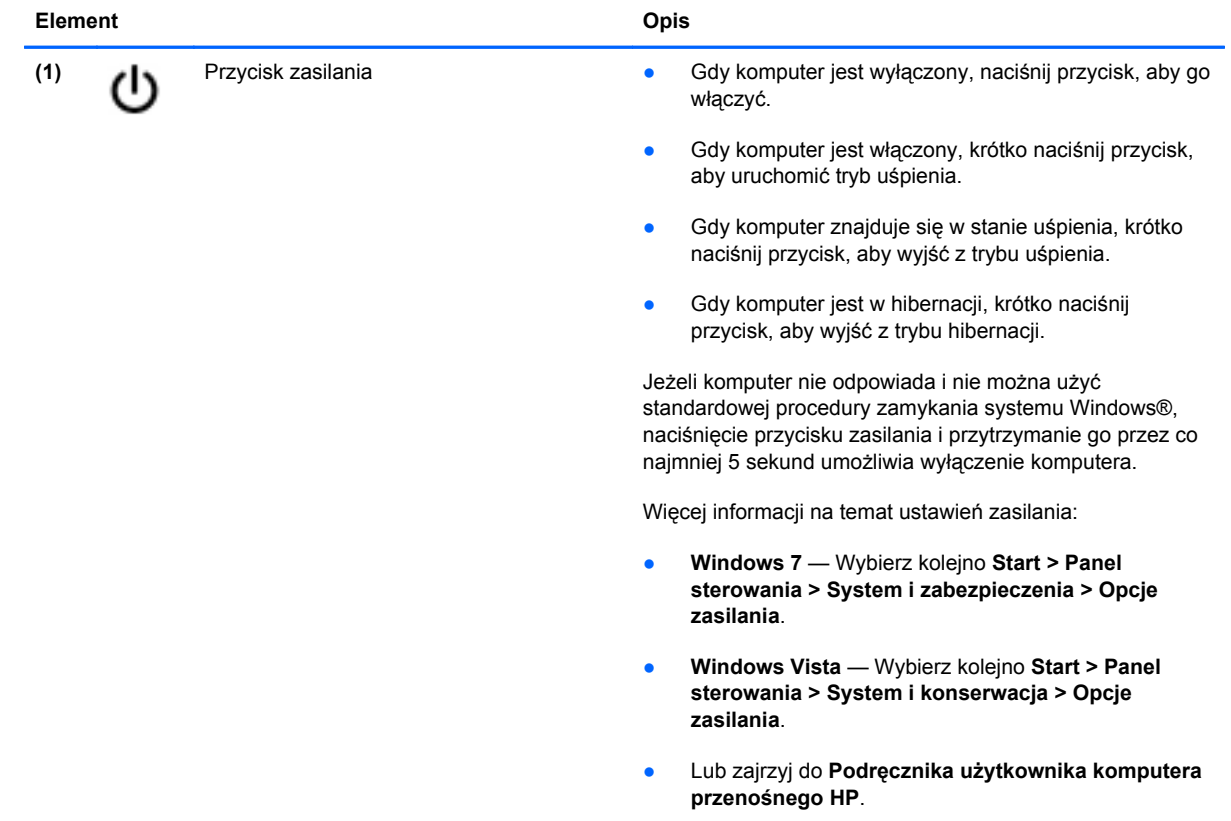

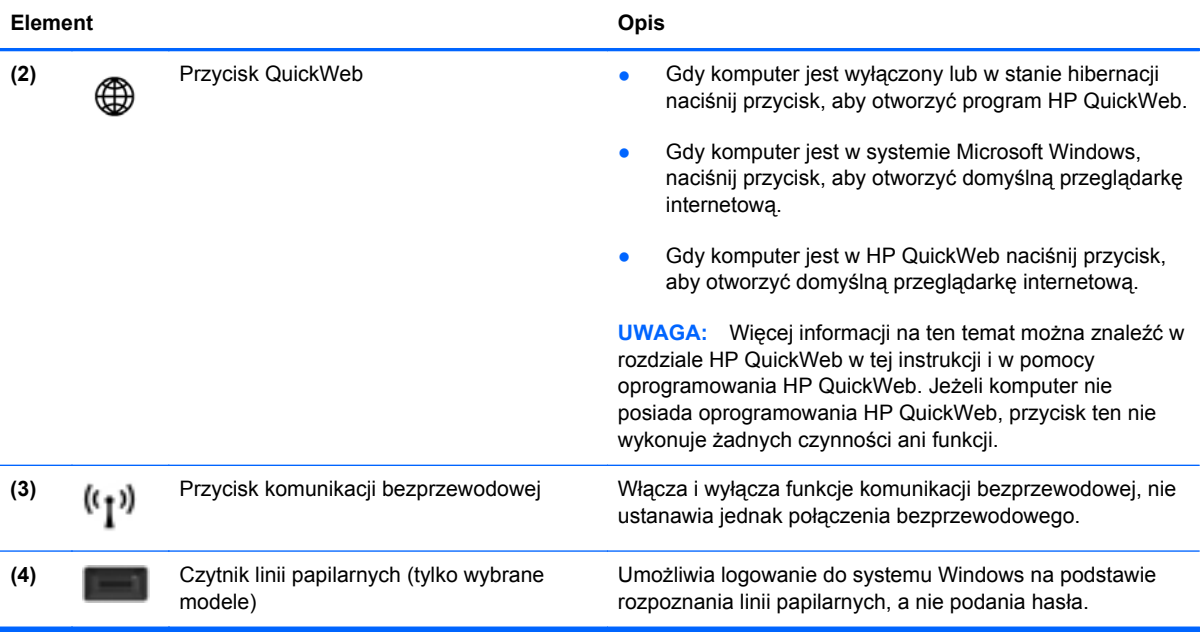

### <span id="page-17-0"></span>**Klawisze**

**UWAGA:** Należy korzystać z ilustracji, która najdokładniej odzwierciedla wygląd posiadanego komputera.

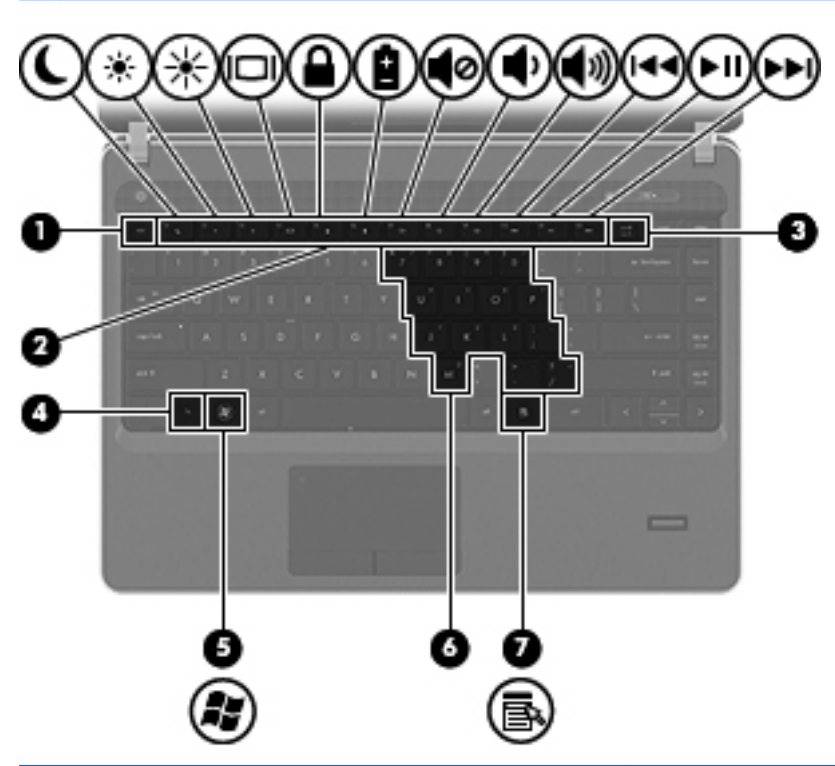

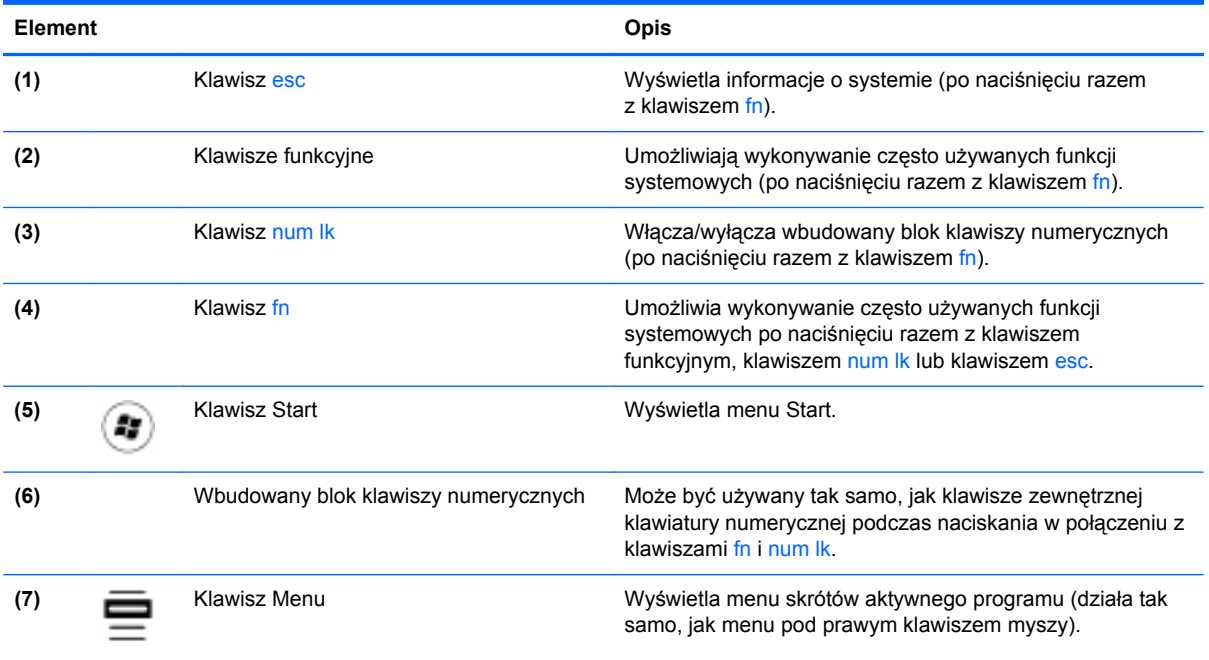

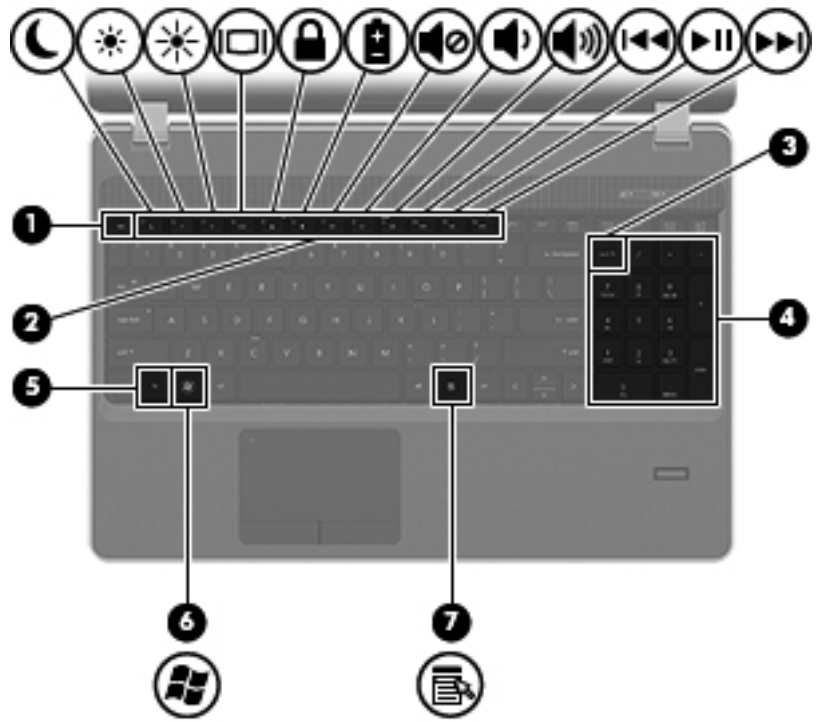

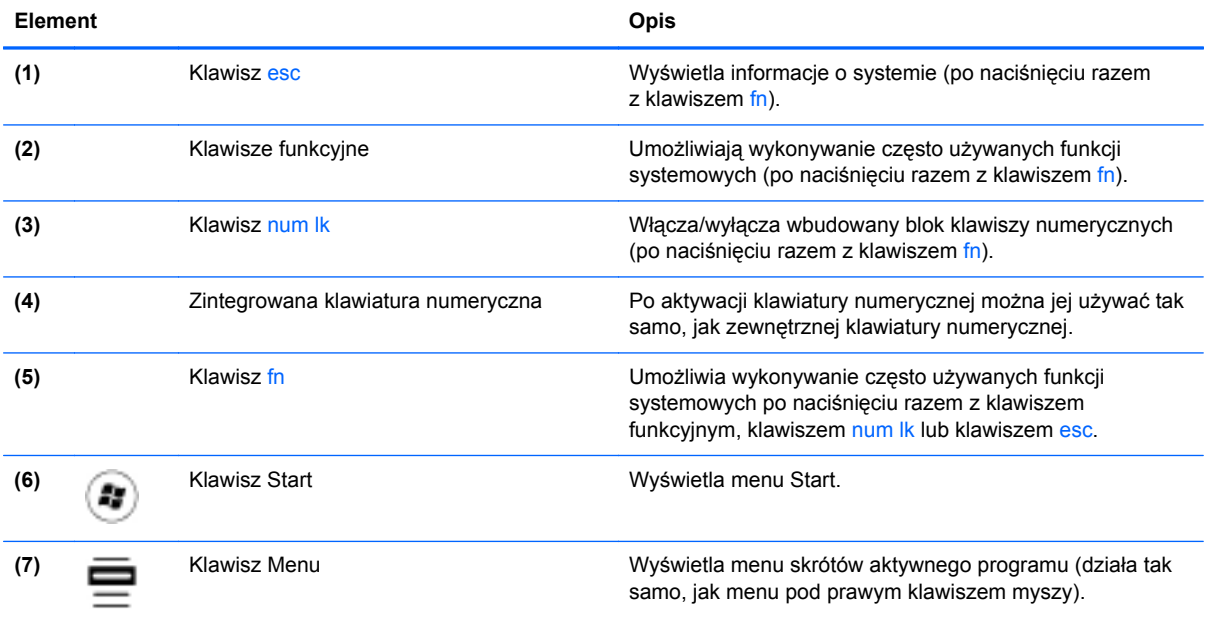

## <span id="page-19-0"></span>**Przód**

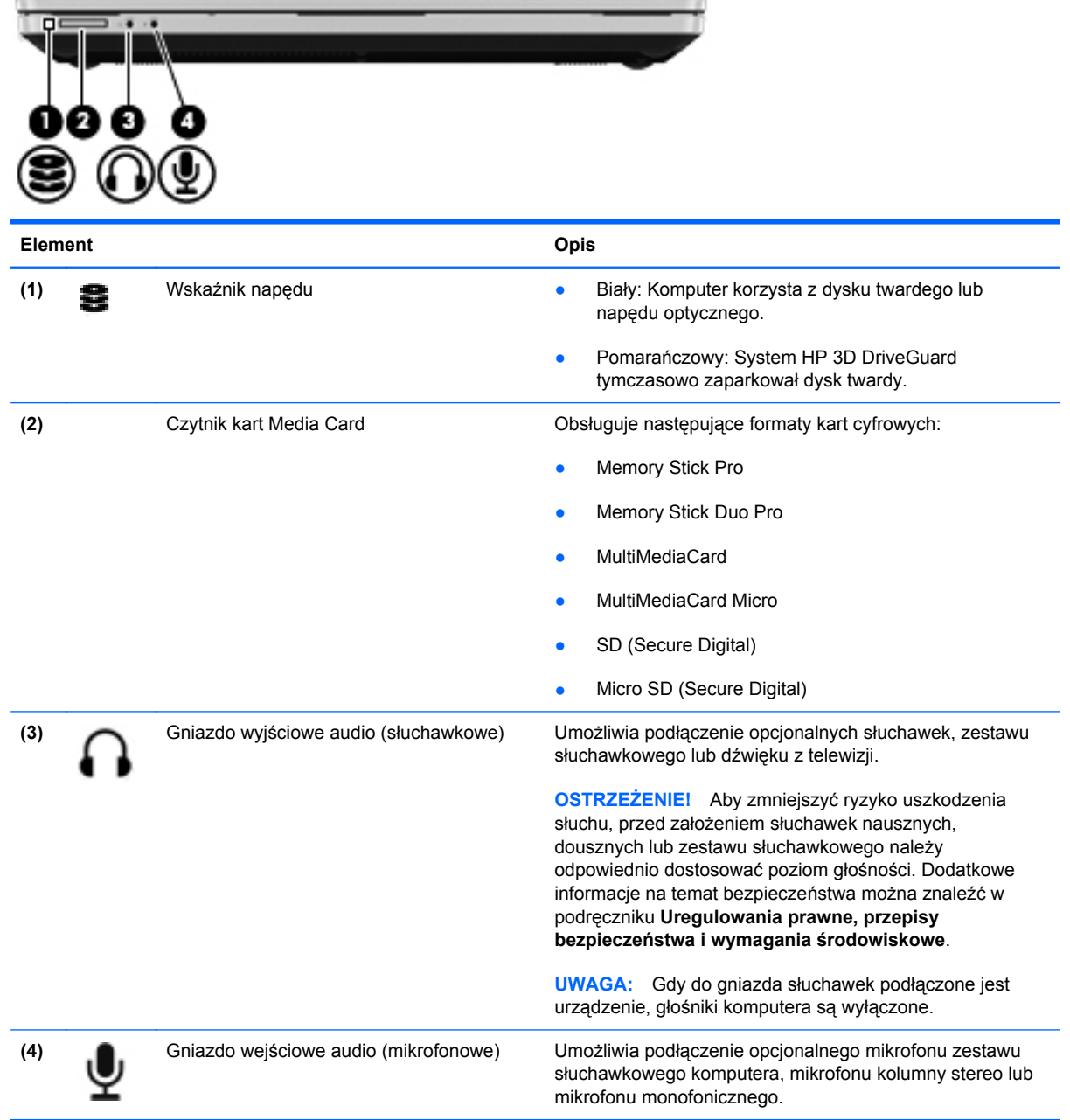

## <span id="page-20-0"></span>**Strona prawa**

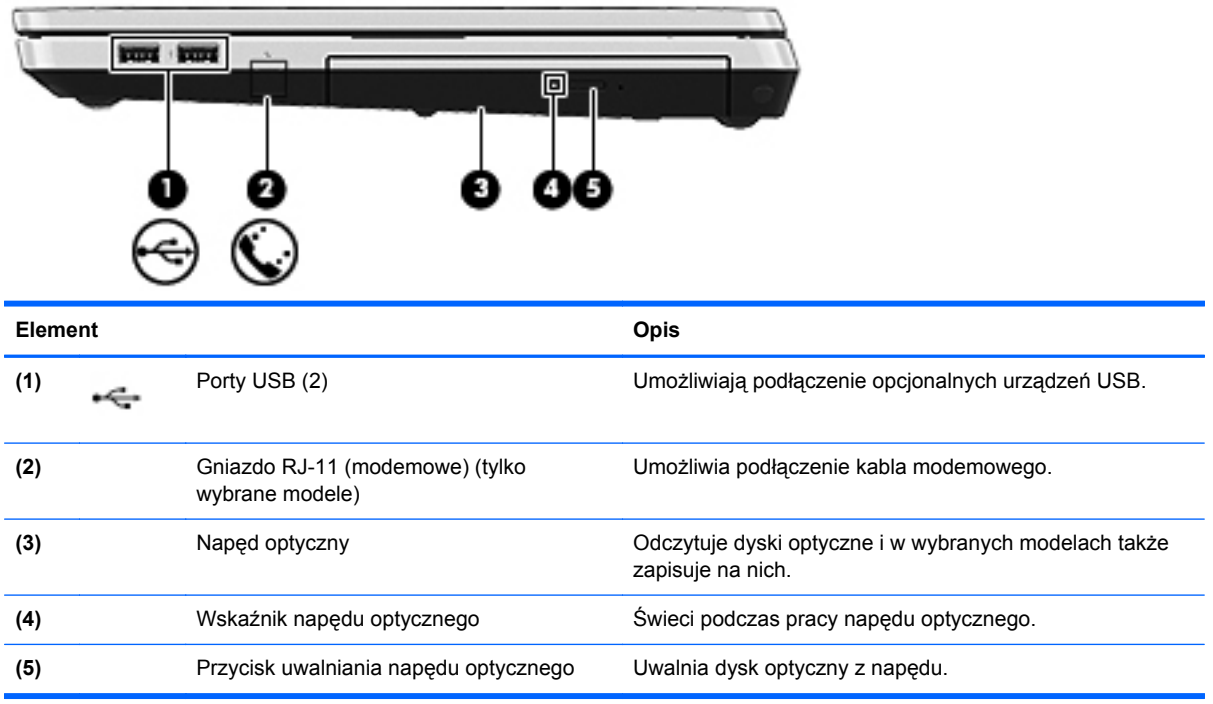

## <span id="page-21-0"></span>**Strona lewa**

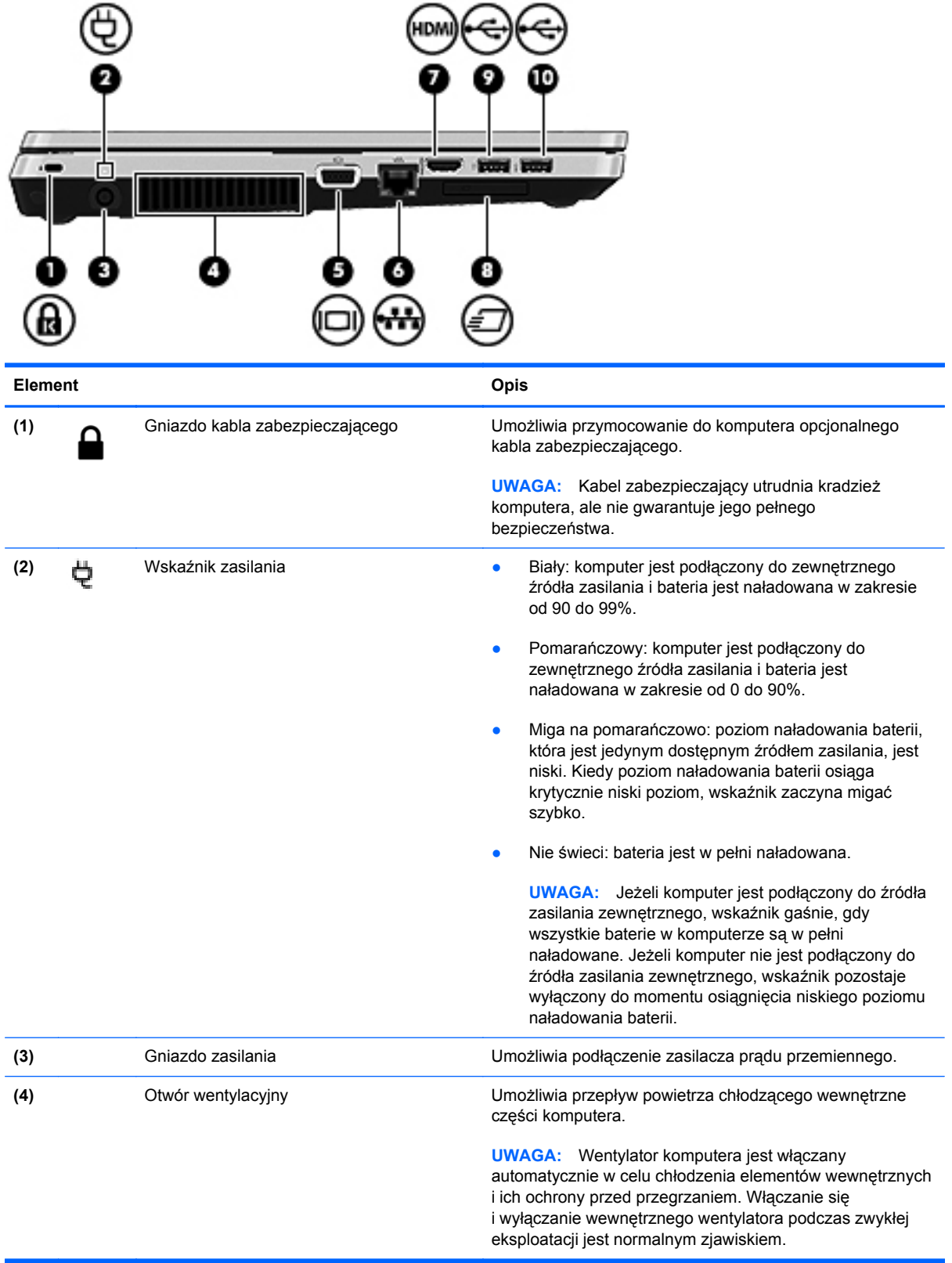

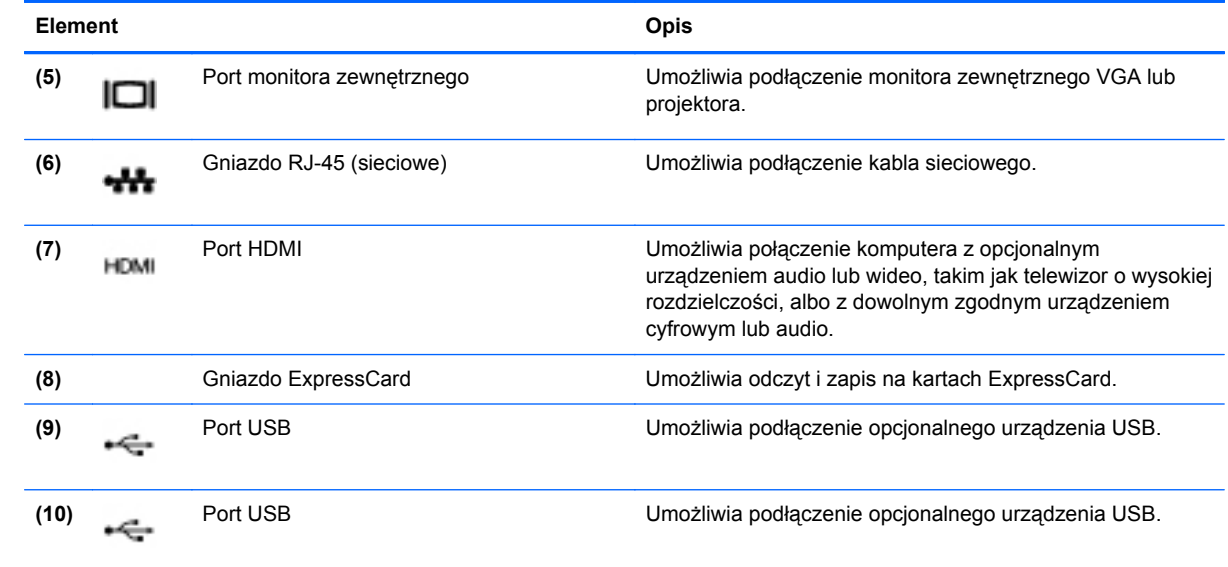

## <span id="page-23-0"></span>**Wyświetlacz**

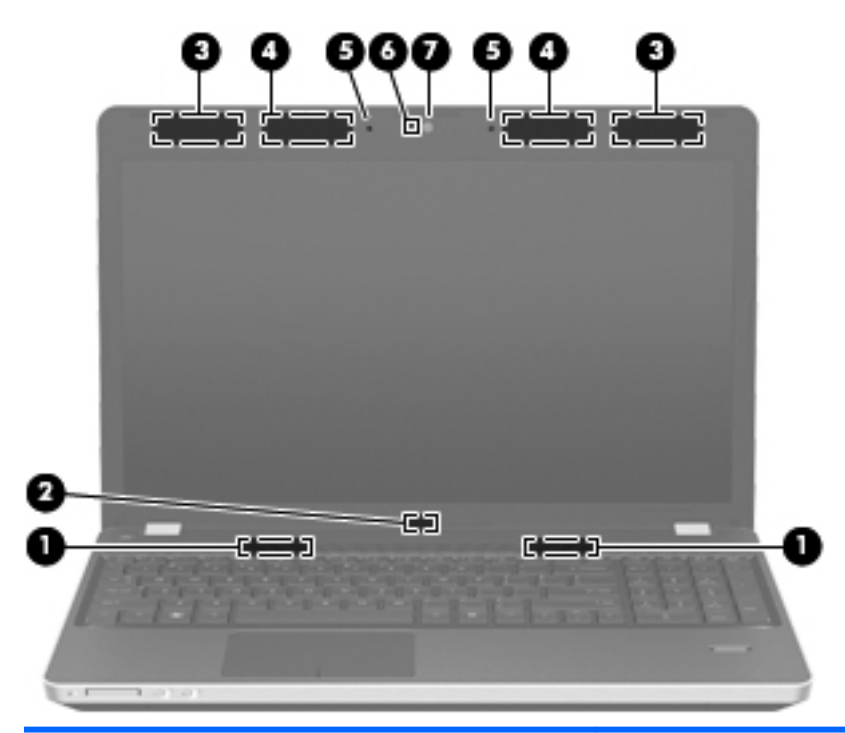

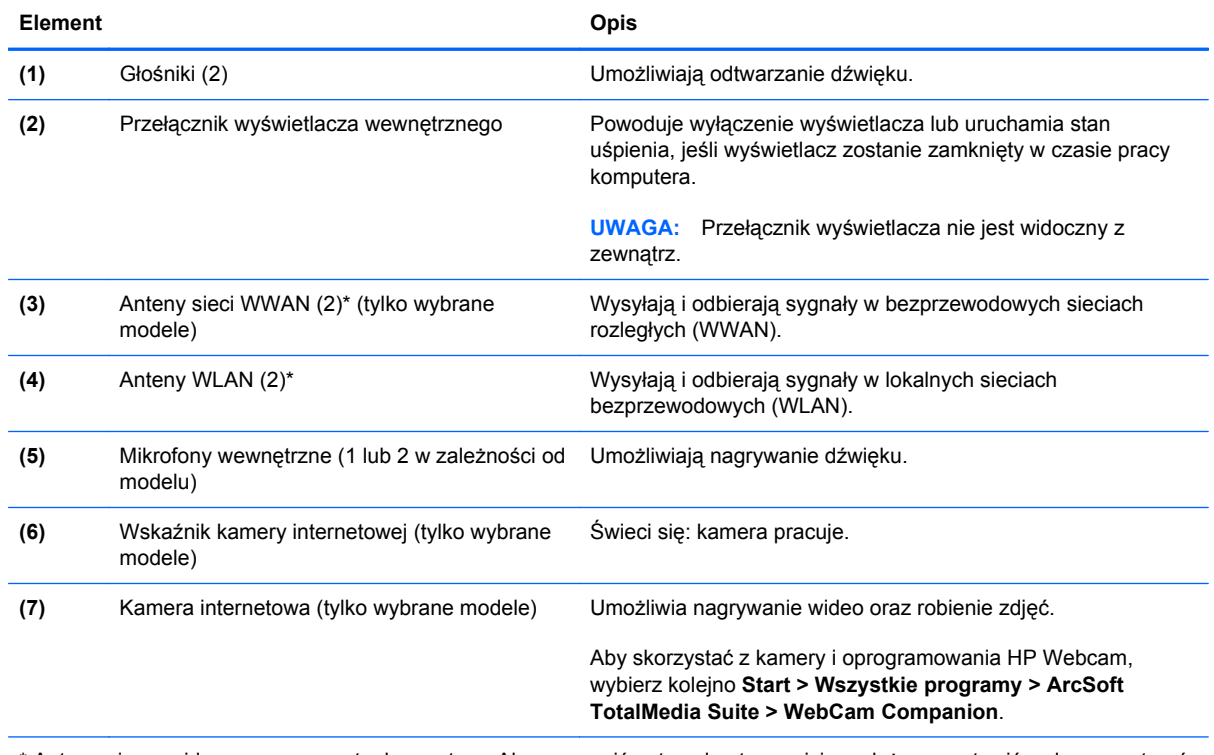

\* Anteny nie są widoczne na zewnątrz komputera. Aby zapewnić optymalną transmisję, należy pozostawić wolną przestrzeń w pobliżu anten. Więcej informacji o uregulowaniach prawnych dotyczących łączności bezprzewodowej można znaleźć w sekcji **Uregulowania prawne, przepisy bezpieczeństwa i wymagania środowiskowe** dla danego kraju/regionu. Informacje te można znaleźć w module Pomoc i obsługa techniczna.

## <span id="page-24-0"></span>**Spód**

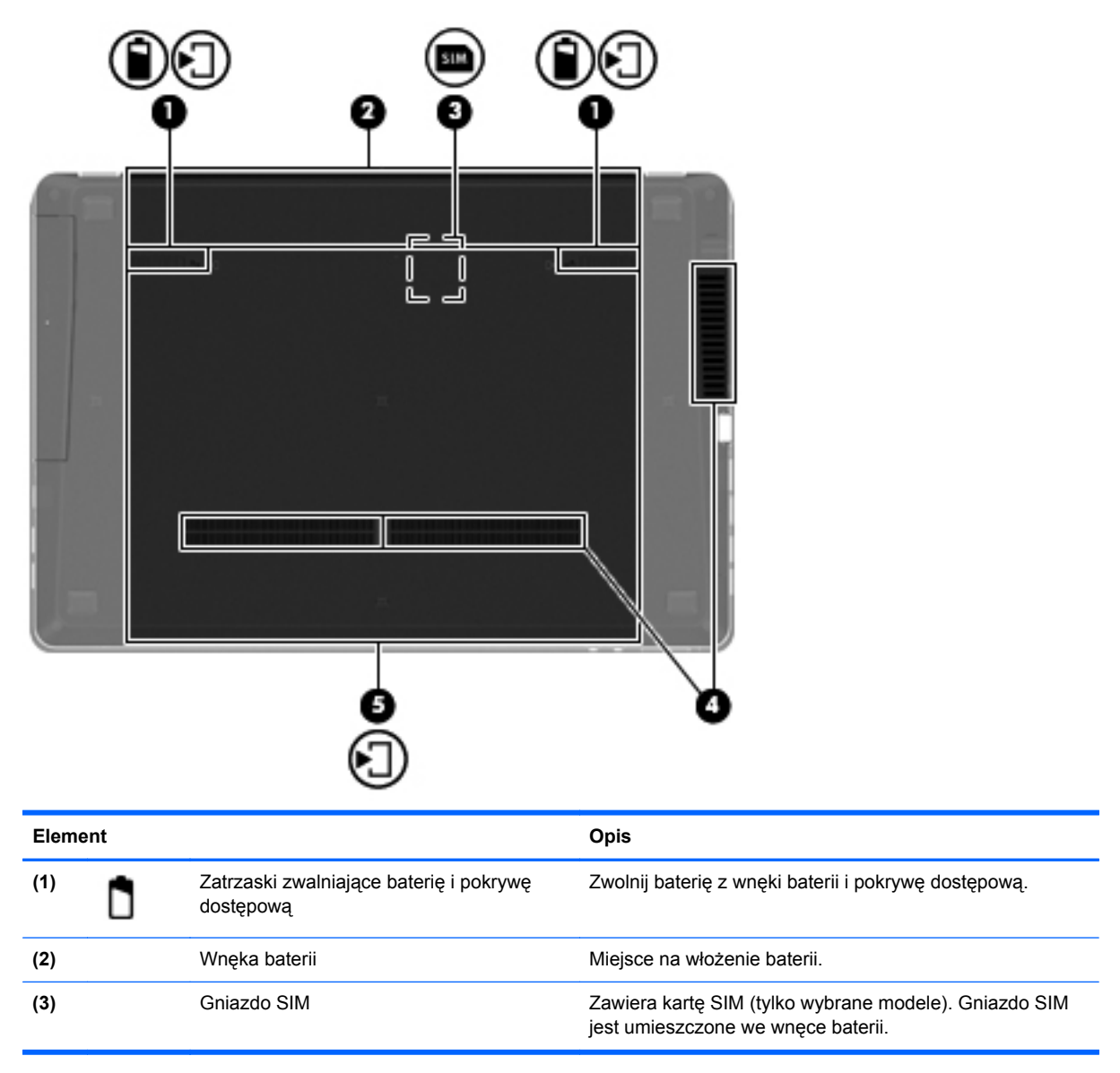

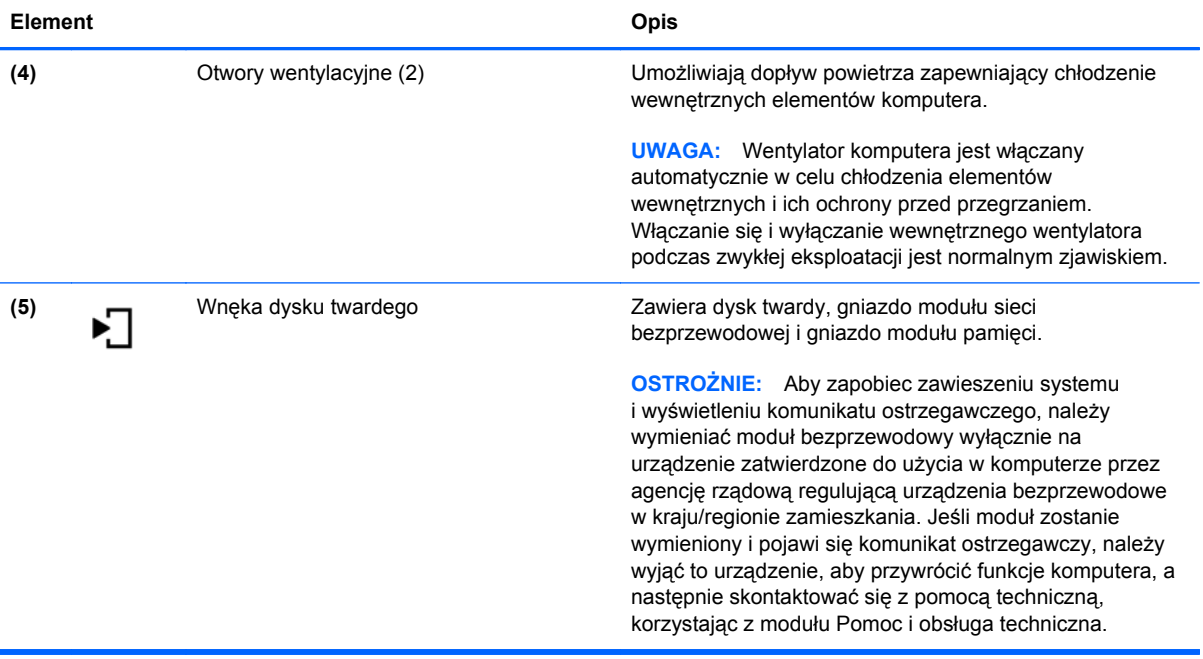

# <span id="page-26-0"></span>**3 Połączenia sieciowe**

- [Korzystanie z oferty dostawcy us](#page-27-0)ług internetowych
- Podłą[czanie do sieci bezprzewodowej](#page-27-0)

**UWAGA:** Funkcje internetowe sprzętu i oprogramowania mogą się różnić w zależności od modelu komputera i lokalizacji.

Używany komputer może obsługiwać jedną lub obie z następujących metod dostępu do Internetu:

- Bezprzewodowy mobilny dostęp do Internetu dzięki połączeniu bezprzewodowemu. Zapoznaj się z sekcją Podłączanie do istnieją[cej sieci WLAN na stronie 21](#page-28-0) lub [Konfigurowanie nowej](#page-28-0) [sieci WLAN na stronie 21](#page-28-0).
- Przewodowy umożliwia podłączenie do Internetu za pośrednictwem sieci przewodowej. Informacje na temat podłączania do sieci przewodowej można znaleźć w **Instrukcji obsługi komputera przenośnego HP**.

## <span id="page-27-0"></span>**Korzystanie z oferty dostawcy usług internetowych**

Przed nawiązaniem połączenia z Internetem należy założyć konto u dostawcy usług internetowych. Skontaktuj się z lokalnym dostawcą usług internetowych, aby kupić usługę dostępu do Internetu i modem. Dostawca pomoże skonfigurować modem, zainstalować kabel łączący komputer z modemem i przetestować usługę dostępu do Internetu.

**UWAGA:** Od dostawcy otrzymasz identyfikator użytkownika i hasło dostępu do Internetu. Zapisz te informacje i schowaj w bezpiecznym miejscu.

Poniższe funkcje pomogą w skonfigurowaniu nowego konta internetowego lub skorzystaniu z istniejącego konta:

- **Usługi internetowe i oferty** (dostępne w niektórych lokalizacjach) narzędzie to pomaga w utworzeniu nowego konta internetowego i skonfigurowaniu komputera do pracy z istniejącym kontem. Aby skorzystać z tego narzędzia, wybierz kolejno opcje **Start > Wszystkie programy > Usługi elektroniczne > Dostęp do Internetu**.
- **Ikony dostarczane przez dostawcę usług internetowych** (dostępne w niektórych lokalizacjach) — ikony te mogą być wyświetlane pojedynczo na pulpicie systemu Windows lub zgrupowane w folderze na pulpicie o nazwie Usługi elektroniczne. Aby skonfigurować nowe konto internetowe lub użyć istniejącego konta, kliknij dwukrotnie wybraną ikonę i postępuj zgodnie z instrukcjami wyświetlanymi na ekranie.
- **Kreator systemu Windows Połącz z Internetem** dostępnego w systemie Windows kreatora Połącz z Internetem można używać do nawiązania połączenia z Internetem w następujących przypadkach:
	- Jeśli już posiadasz konto u dostawcy usług internetowych.
	- Jeśli nie masz konta internetowego i chcesz wybrać dostawcę usług internetowych z listy podanej w kreatorze. (Lista dostawców usług internetowych nie jest dostępna we wszystkich krajach/regionach).
	- Jeśli został wybrany dostawca usług internetowych niewymieniony na liście, który dostarczył niezbędne informacje (konkretny adres IP oraz adresy serwerów POP3 i SMTP).

Aby uzyskać dostęp do kreatora systemu Windows Połącz z Internetem oraz instrukcji korzystania z niego, wybierz kolejno opcje **Start > Pomoc i obsługa techniczna** i wpisz w polu Szukaj Kreator Połącz z Internetem.

**UWAGA:** Jeśli w trakcie pracy z kreatorem pojawi się monit o wybór, czy zapora systemu Windows ma być włączona, czy wyłączona, należy wybrać włączenie zapory.

### **Podłączanie do sieci bezprzewodowej**

W technologii bezprzewodowej dane są przesyłane za pomocą fal radiowych zamiast przewodów. Komputer może być wyposażony w co najmniej jedno z następujących urządzeń bezprzewodowych:

- Urządzenie bezprzewodowej sieci lokalnej (WLAN)
- Moduł HP Mobile Broadband, urządzenie dostępu do bezprzewodowej sieci rozległej (WWAN)
- Urządzenie Bluetooth

<span id="page-28-0"></span>Więcej informacji na temat technologii bezprzewodowej i łączenia z siecią bezprzewodową można znaleźć w **Instrukcji obsługi komputera przenośnego HP** oraz w informacjach i łączach internetowych dostępnych w Pomocy i obsłudze technicznej.

### **Podłączanie do istniejącej sieci WLAN**

- **1.** Włącz komputer.
- **2.** Upewnij się, że urządzenie WLAN jest włączone.
- **3.** Kliknij ikonę sieci w obszarze powiadomień z prawej strony paska zadań.
- **4.** Wybierz sieć, do której chcesz się podłączyć.
- **5.** Kliknij przycisk **Połącz**.
- **6.** W razie potrzeby wprowadź klucz zabezpieczający.

#### **Konfigurowanie nowej sieci WLAN**

Wymagany sprzęt:

- Modem szerokopasmowy (DSL lub kablowy) **(1)** oraz usługa szerokopasmowego dostępu do Internetu od dostawcy usług internetowych
- Router bezprzewodowy (do kupienia osobno) **(2)**
- Nowy komputer z możliwością łączności bezprzewodowej **(3)**

**UWAGA:** Niektóre modemy mają wbudowany router bezprzewodowy. Skontaktuj się ze swoim dostawcą usług internetowych, aby ustalić, jaki typ modemu posiadasz.

Na poniższej ilustracji przedstawiono przykład gotowej instalacji sieci WLAN podłączonej do Internetu. W miarę rozwoju sieci można do niej podłączać bezprzewodowo i przewodowo dodatkowe komputery, które będą za jej pośrednictwem uzyskiwać dostęp do Internetu.

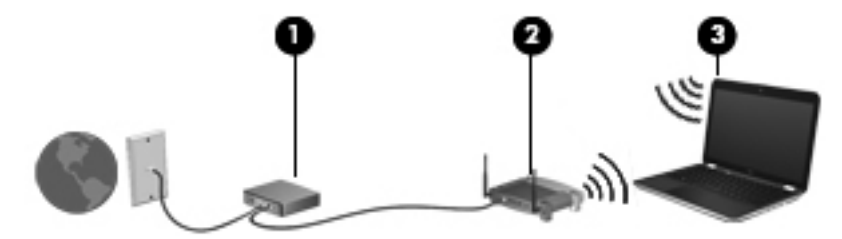

#### <span id="page-29-0"></span>**Konfigurowanie routera bezprzewodowego**

Skorzystaj z dokumentacji dostarczonej przez producenta routera lub dostawcę usług internetowych, aby uzyskać pomoc na temat konfigurowania sieci WLAN.

Również system operacyjny Windows zawiera narzędzia pomocne przy konfigurowaniu nowej sieci bezprzewodowej. Korzystanie z narzędziu systemu Windows przy konfiguracji sieci:

- **Windows 7** Wybierz **Start > Panel sterowania > Sieć i Internet > Centrum sieci i udostępniania > Skonfiguruj nowe połączenie lub nową sieć > Skonfiguruj nową sieć**. Następnie postępuj zgodnie z instrukcjami wyświetlanymi na ekranie.
- **Windows Vista** Wybierz **Start > Panel sterowania > Sieć i Internet > Centrum sieci i udostępniania > Skonfiguruj nowe połączenie lub nową sieć > Skonfiguruj sieć**. Następnie postępuj zgodnie z instrukcjami wyświetlanymi na ekranie.

**UWAGA:** Zaleca się, aby początkowo połączyć nowy komputer bezprzewodowy z routerem za pomocą dostarczonego z routerem kabla sieciowego. Po poprawnym podłączeniu komputera do Internetu można odłączyć kabel i korzystać z sieci za pomocą połączenia bezprzewodowego.

#### **Ochrona sieci WLAN**

Podczas konfigurowania sieci WLAN lub uzyskiwania dostępu do istniejącej sieci WLAN należy zawsze włączać funkcje zabezpieczające sieć przed nieautoryzowanym dostępem.

Więcej informacji na temat zabezpieczenia sieci WLAN można znaleźć w **Instrukcji obsługi komputera przenośnego HP**.

# <span id="page-30-0"></span>**4 HP QuickWeb**

### **Rozpoczęcie pracy**

Środowisko HP QuickWeb zapewnia przyjemny i interesujący sposób wykonywania ulubionych zajęć. Komputer jest gotowy do pracy w ciągu kilku sekund po jego włączeniu zapewniając dostęp do Internetu, widgetów i programów komunikacyjnych. Wystarczy nacisnąć przycisk QuickWeb i zacząć korzystać z Internetu, komunikować się przez Skype i korzystać z innych programów środowiska HP QuickWeb.

Ekran startowy HP QuickWeb posiada następujące funkcje:

- Przeglądarka internetowa—Przeszukiwanie i przeglądanie zasobów Internetu oraz tworzenie łączy do ulubionych stron.
- Skype—Komunikacja za pomocą Skype, która korzysta z protokołu przesyłania głosu przez Internet (VoIP). Skype umożliwia prowadzenie rozmowy konferencyjnej lub wideokonferencji z wieloma osobami. Można też wykonywać połączenia zamiejscowe z telefonami stacjonarnymi.
- QuickWeb E-Mail—Dostęp do poczty e-mail do dostawców usługi pocztowej zapewniających interfejs przez przeglądarkę internetową lub do własnego serwera pocztowego.
- Widgety—Zapewniają dostęp do wiadomości, pogody, serwisów społecznościowych, giełdy, kalkulatora, notatek i innych funkcji. Widget Manager umożliwia dodanie kolejnych widgetów do ekranu startowego HP QuickWeb.

**UWAGA:** Więcej informacji na temat korzystania z HP QuickWeb można znaleźć w jego wbudowanej pomocy.

## <span id="page-31-0"></span>**Uruchamianie HP QuickWeb**

● Gdy komputer jest wyłączony lub w stanie hibernacji naciśnij przycisk QuickWeb, aby uruchomić HP QuickWeb.

**Przycisk Działanie** Przycisk QuickWeb **Archamia HP Computer jest wyłączony lub w trybie hibernacji, uruchamia HP** QuickWeb. ● Gdy komputer jest w systemie Microsoft Windows, uruchamia domyślną przeglądarkę internetową. ● Gdy komputer jest w środowisku HP QuickWeb, uruchamia domyślną przeglądarkę internetową. **UWAGA:** Jeżeli komputer nie posiada oprogramowania HP QuickWeb, przycisk ten nie wykonuje żadnych czynności ani funkcji.

Poniższa tabela opisuje sposób działania przycisku QuickWeb.

**WAGA:** Więcej informacji na ten temat można znaleźć w pomocy oprogramowania HP QuickWeb.

# <span id="page-32-0"></span>**5 Klawiatura i urządzenia wskazujące**

- [Korzystanie z klawiatury](#page-33-0)
- [Korzystanie z urz](#page-38-0)ądzeń wskazujących

## <span id="page-33-0"></span>**Korzystanie z klawiatury**

### **Położenie skrótów klawiaturowych**

Skrót klawiaturowy to kombinacja klawisza fn **(1)** z klawiszem esc **(2)** lub jednym z klawiszy funkcyjnych **(3)**.

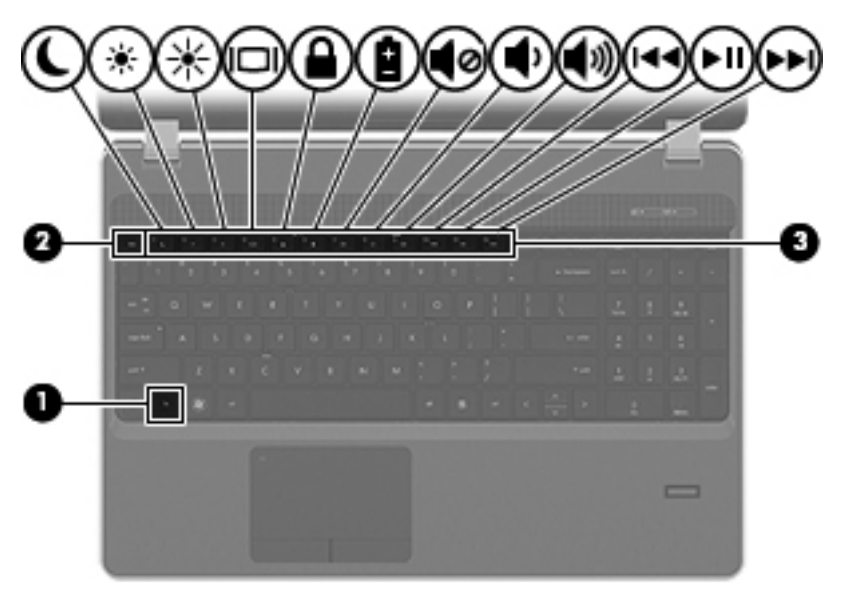

Korzystanie ze skrótów klawiaturowych:

**▲** Naciśnij krótko klawisz fn, a następnie naciśnij krótko drugi klawisz kombinacji skrótu klawiaturowego.

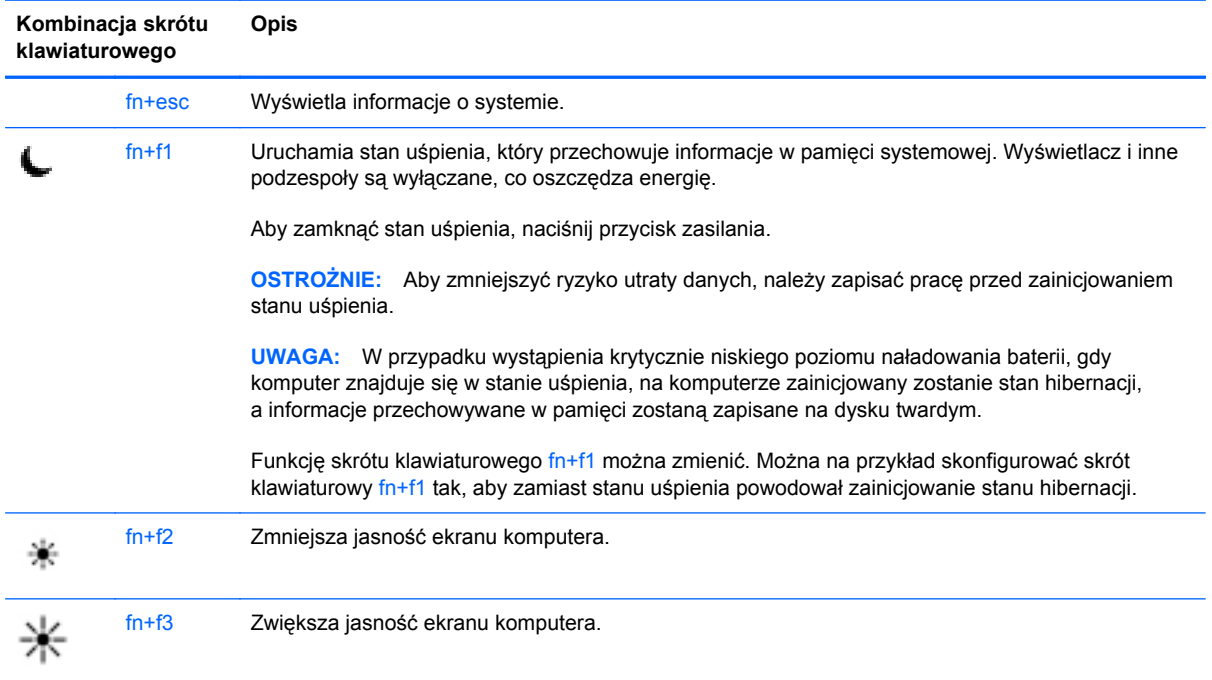

<span id="page-34-0"></span>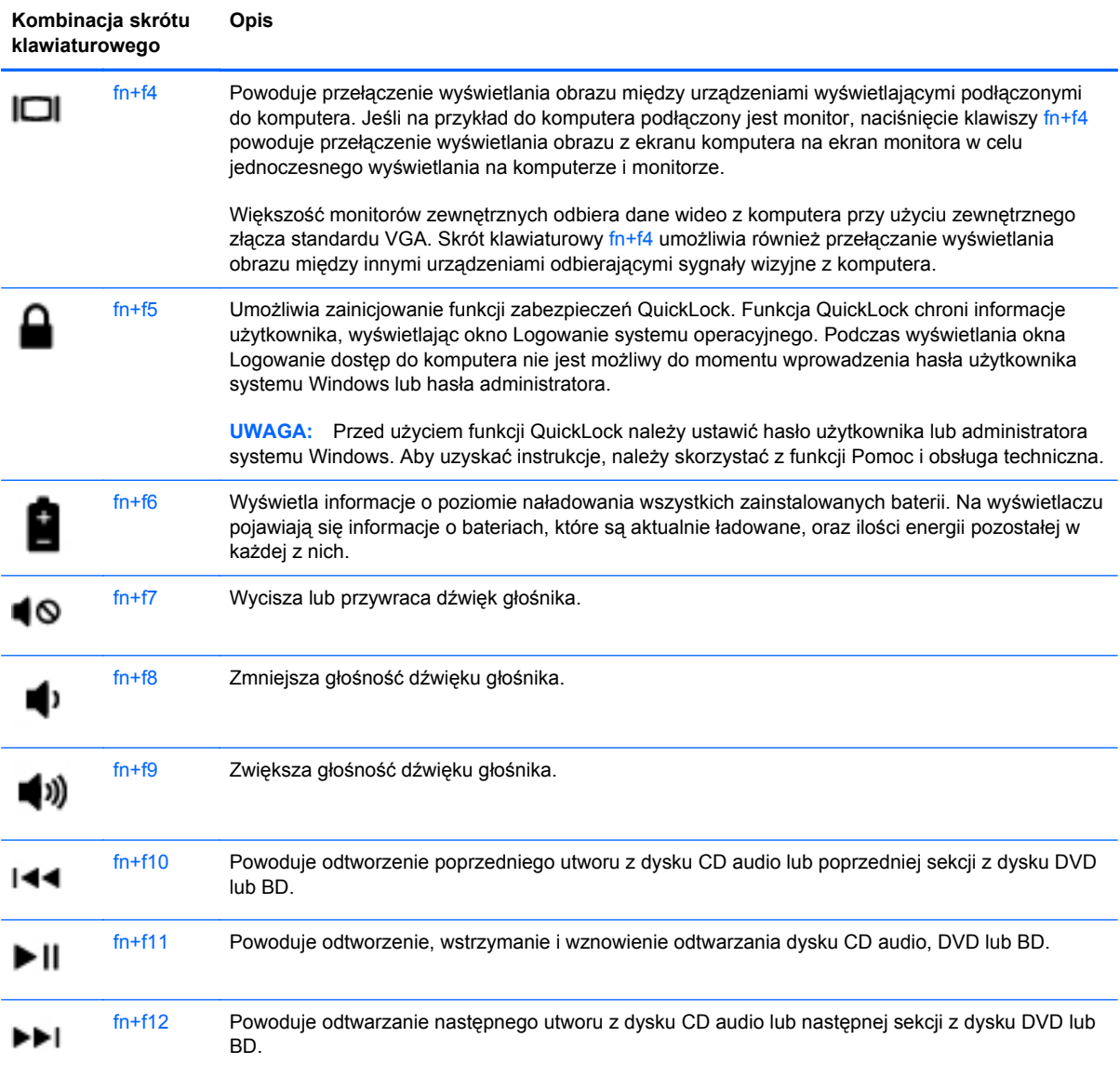

## **Korzystanie z klawiatur numerycznych**

Komputer posiada wbudowaną lub zintegrowaną klawiaturę numeryczną. Można także podłączyć opcjonalną zewnętrzną klawiaturę numeryczną lub opcjonalną klawiaturę zewnętrzną z wbudowaną klawiaturą numeryczną.

### <span id="page-35-0"></span>**Korzystanie z wbudowanego bloku klawiszy numerycznych**

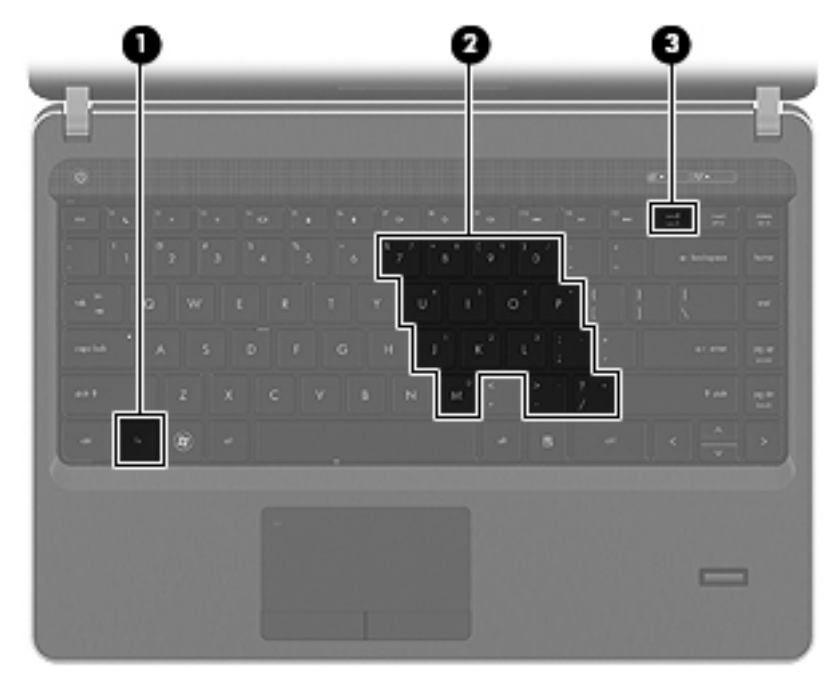

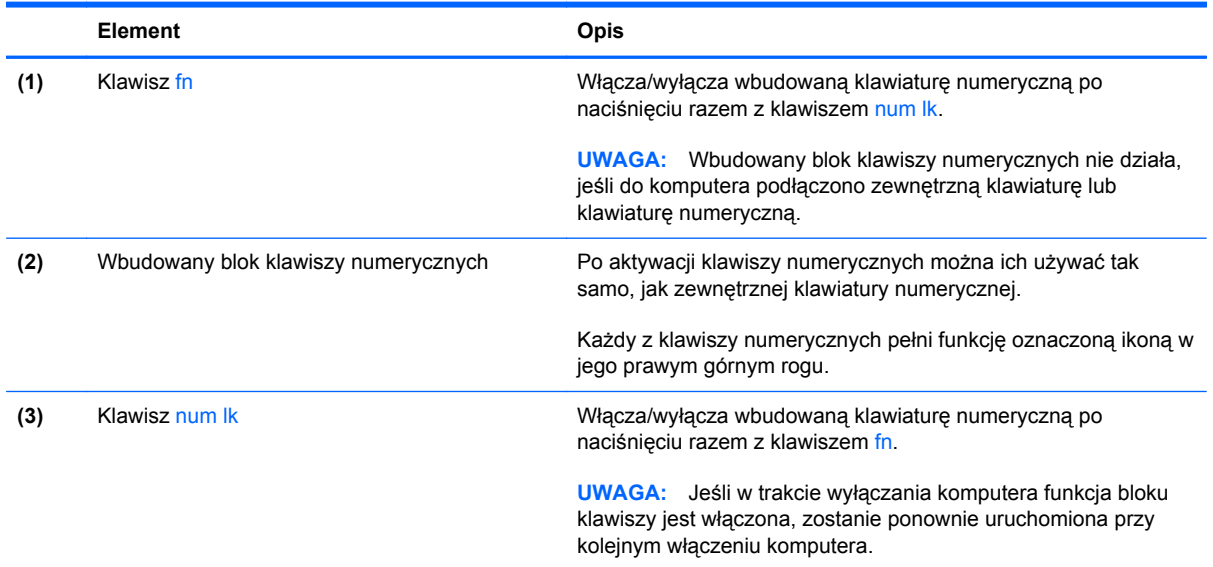
#### <span id="page-36-0"></span>**Włączanie i wyłączanie wbudowanej klawiatury numerycznej**

Aby włączyć wbudowaną klawiaturę numeryczną, należy nacisnąć klawisze fn+num lk. Ponowne naciśnięcie kombinacji fn+num lk spowoduje wyłączenie klawiszy numerycznych.

**UWAGA:** Wbudowana klawiatura numeryczna jest wyłączona, gdy do komputera podłączona jest zewnętrzna klawiatura lub klawiatura numeryczna.

#### **Przełączanie funkcji klawiszy wbudowanego bloku klawiszy numerycznych**

Standardowe i numeryczne funkcje klawiszy wbudowanej klawiatury numerycznej można tymczasowo przełączać:

- Aby skorzystać z funkcji numerycznej klawisza, gdy klawiatura numeryczna jest wyłączona, naciśnij i przytrzymaj klawisz fn, a następnie naciśnij odpowiedni klawisz numeryczny.
- Aby skorzystać z funkcji standardowej klawisza, gdy klawiatura numeryczna jest włączona:
	- Naciśnij i przytrzymaj klawisz fn, aby pisać małymi literami.
	- Naciśnij i przytrzymaj klawisze fn+shift, aby pisać wielkimi literami.

#### **Korzystanie ze zintegrowanej klawiatury numerycznej**

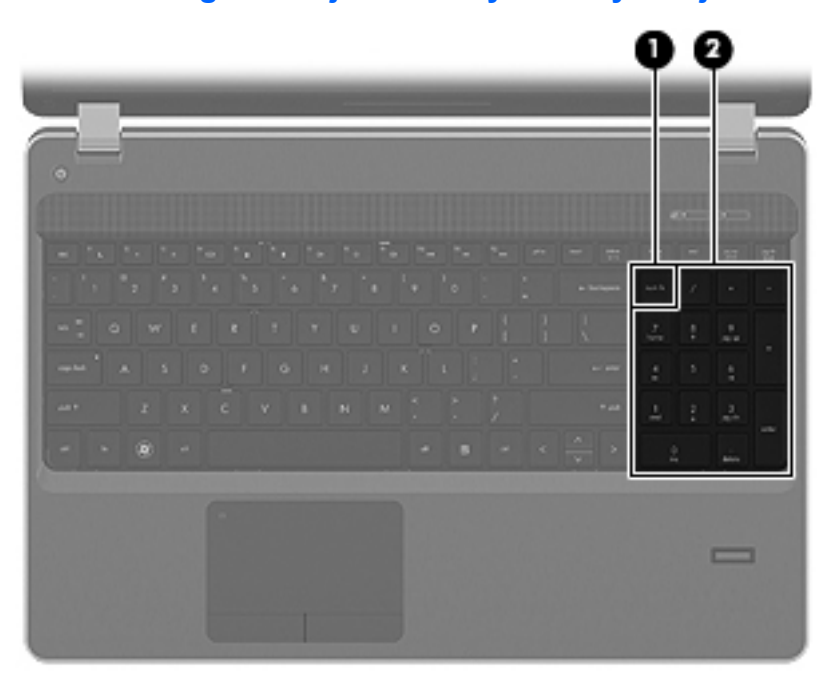

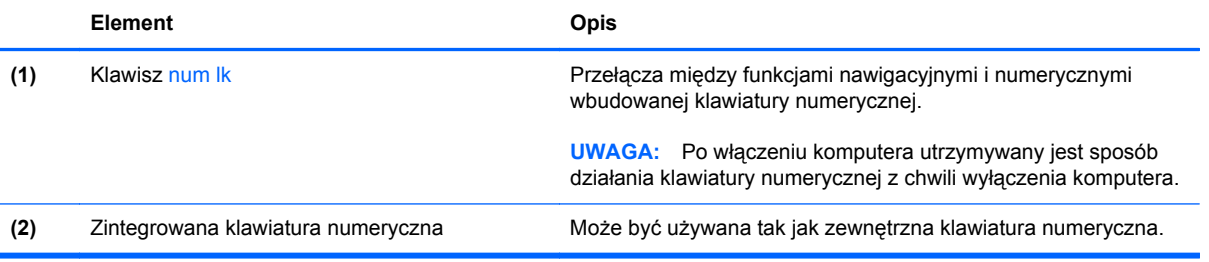

## <span id="page-37-0"></span>**Używanie opcjonalnej zewnętrznej klawiatury numerycznej**

Klawisze większości zewnętrznych klawiatur numerycznych mają różne funkcje w zależności od tego, czy włączony jest tryb num lock. (Tryb num lock domyślnie jest wyłączony). Na przykład:

- Gdy tryb num lock jest włączony, większość klawiszy służy do wprowadzania cyfr.
- Gdy tryb num lock jest wyłączony, większość klawiszy pełni funkcję klawiszy ze strzałkami, a także klawiszy page up i page down.

Jeśli włączony jest tryb num lock zewnętrznej klawiatury numerycznej, lampka num lock na komputerze jest włączona. Jeśli natomiast tryb num lock zewnętrznej klawiatury numerycznej jest wyłączony, lampka num lock na komputerze jest wyłączona.

Aby włączyć lub wyłączyć tryb num lock zewnętrznej klawiatury numerycznej podczas pracy:

**▲** Naciśnij klawisz num lk na zewnętrznej klawiaturze numerycznej (nie na klawiaturze komputera).

# **Korzystanie z urządzeń wskazujących**

**UWAGA:** Poza urządzeniami wskazującymi dołączonymi do komputera można także korzystać z kupionej osobno zewnętrznej myszy USB, podłączając ją do jednego z portów USB komputera.

# **Konfigurowanie preferencji urządzenia wskazującego**

Użyj Właściwości myszy w Windows w celu dostosowania ustawień urządzeń wskazujących, takich jak konfiguracja przycisków, szybkość klikania i opcje kursora.

Uzyskiwanie dostępu do Właściwości myszy:

**Windows 7** — Wybierz **Start > Urządzenia i drukarki**. Następnie kliknij prawym klawiszem urządzenie będące komputerem i wybierz **Ustawienia myszy**.

**Windows Vista** — Wybierz **Start > Panel sterowania > Sprzęt i dźwięk > Mysz**.

# **Korzystanie z płytki dotykowej TouchPad**

Aby przesunąć wskaźnik, przesuń palcem po powierzchni płytki dotykowej TouchPad w wybranym kierunku. Lewego i prawego przycisku płytki dotykowej TouchPad używa się w taki sam sposób, jak przycisków myszy zewnętrznej. Aby przewijać w górę i w dół za pomocą pionowego obszaru przewijania płytki dotykowej, należy przesuwać palcem po liniach w górę i w dół.

**WWAGA:** W przypadku korzystania z płytki dotykowej TouchPad do przesuwania wskaźnika przed przeniesieniem palca na obszar przewijania należy go unieść. Przesunięcie palca z płytki dotykowej na obszar przewijania nie uaktywnia funkcji przewijania.

## **Wyłączanie i włączanie płytki dotykowej TouchPad**

Aby wyłączyć lub włączyć płytkę dotykową TouchPad, szybko dwukrotnie stuknij palcem jej wskaźnik.

**WWAGA:** Gdy płytka dotykowa TouchPad jest włączona, wskaźnik nie świeci.

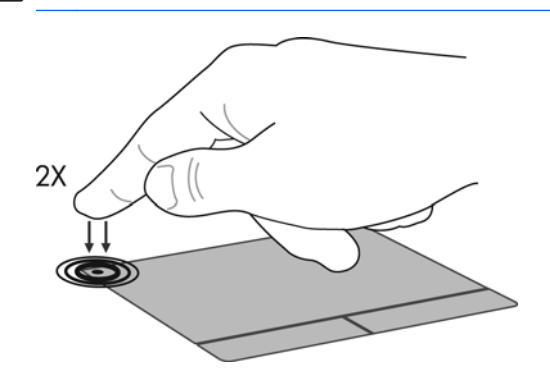

## **Nawigacja**

Aby przesunąć wskaźnik, przesuń palcem po powierzchni płytki dotykowej TouchPad w wybranym kierunku.

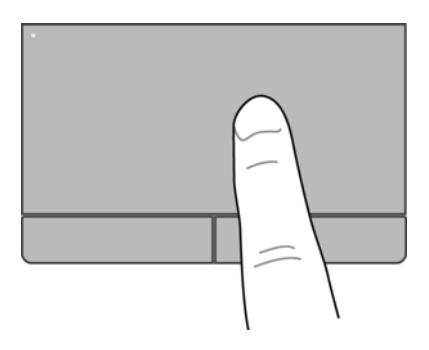

## **Wybieranie**

Lewego i prawego przycisku płytki dotykowej TouchPad używa się w taki sam sposób, jak odpowiadających im przycisków myszy zewnętrznej.

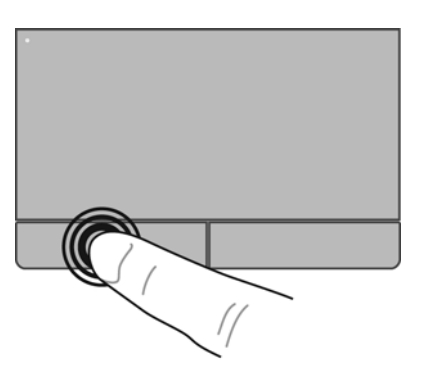

## **Używanie gestów na płytce dotykowej TouchPad**

Płytka dotykowa TouchPad obsługuje różne gesty. W celu użycia gestów TouchPad umieść jednocześnie dwa palce na płytce dotykowej.

**UWAGA:** Gesty płytki dotykowej TouchPad nie są obsługiwane we wszystkich programach.

W celu obejrzenia demonstracji gestu:

- **1.** Kliknij prawym przyciskiem myszy ikonę Synaptics **W** w obszarze powiadomień po prawej stronie paska zadań, a następnie kliknij **Właściwości konsoli dotykowej.**
- **2.** Kliknij wybrany gest, aby włączyć demonstrację.

Włączanie i wyłączanie gestów:

- **1.** Kliknij prawym klawiszem ikonę **Synaptics** w obszarze powiadomień po prawej stronie paska zadań, a następnie kliknij **Ustawienia urządzenia**.
- **2.** Wybierz gest, który chcesz włączyć lub wyłączyć.
- **3.** Kliknij przycisk **Zastosuj**, a następnie przycisk **OK**.

**UWAGA:** Komputer obsługuje też inne funkcje płytki dotykowej TouchPad. Aby wyświetlić i włączyć te funkcje, kliknij ikonę **Synaptics** w obszarze powiadomień po prawej stronie paska zadań, a następnie kliknij kartę **Ustawienia urządzenia**. Zaznacz urządzenie, a następnie kliknij przycisk **Ustawienia**.

#### <span id="page-41-0"></span>**Przewijanie**

Przewijanie przydaje się w trakcie przesuwania strony lub obrazu w górę, w dół i na boki. Aby przewijać, połóż dwa nieco rozsunięte palce na płytce TouchPad i przeciągnij nimi po płytce w górę, w dół, w lewo lub w prawo.

**WAGA:** Szybkość przewijania zależy od szybkości ruchu palców.

**WAGA:** Funkcja przewijania dwoma palcami jest włączona fabrycznie.

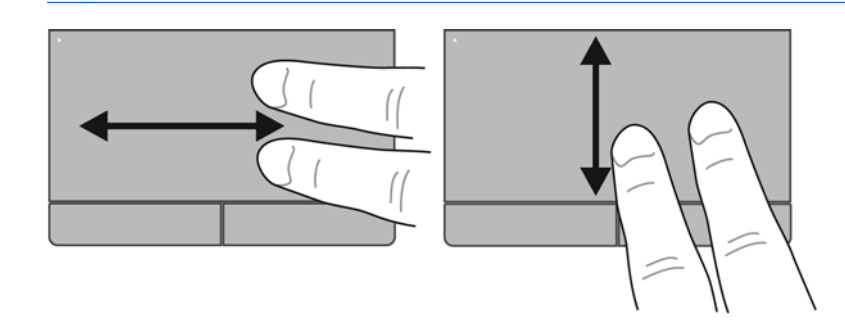

#### **Zbliżanie palców/Powiększanie**

Gest zbliżania palców umożliwia powiększanie lub zmniejszanie obrazów i tekstu.

- W celu powiększenia elementu umieść dwa złączone palce na płytce dotykowej TouchPad i rozsuwaj je.
- W celu zmniejszenia elementu umieść dwa rozsunięte palce na płytce dotykowej TouchPad i przysuwaj je do siebie.

**WAGA:** Funkcja powiększania przez uszczypnięcie jest fabrycznie ustawiona jako włączona.

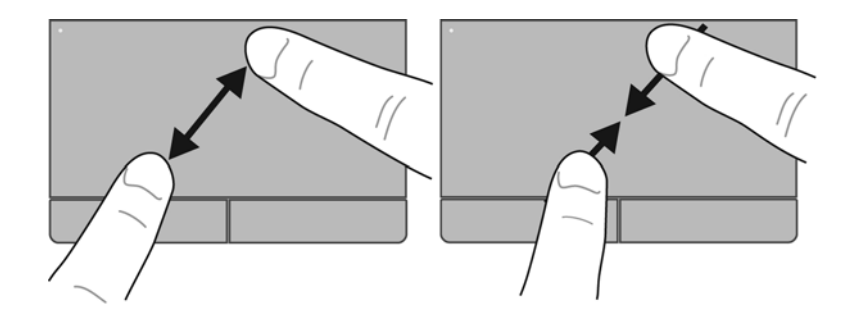

# <span id="page-42-0"></span>**6 Konserwacja**

- Wkładanie i wyjmowanie baterii
- [Korzystanie z opcjonalnej](#page-45-0) śruby zabezpieczającej
- [Wymiana lub modernizacja dysku twardego](#page-47-0)
- [Dodawanie i wymiana modu](#page-50-0)łów pamięci
- [Aktualizowanie programów i sterowników](#page-55-0)
- Korzystanie z menedż[era pobierania SoftPaq](#page-55-0)
- **[Czyszczenie komputera](#page-56-0)**

# **Wkładanie i wyjmowanie baterii**

**UWAGA:** Więcej informacji na temat korzystania z baterii można znaleźć w **Instrukcji obsługi komputera przenośnego HP**.

Aby włożyć baterię:

**▲** Włóż baterię **(1)** do wnęki, aż zostanie prawidłowo osadzona **(2)**.

Zatrzaski zwalniające baterię automatycznie zablokują ją we właściwym miejscu.

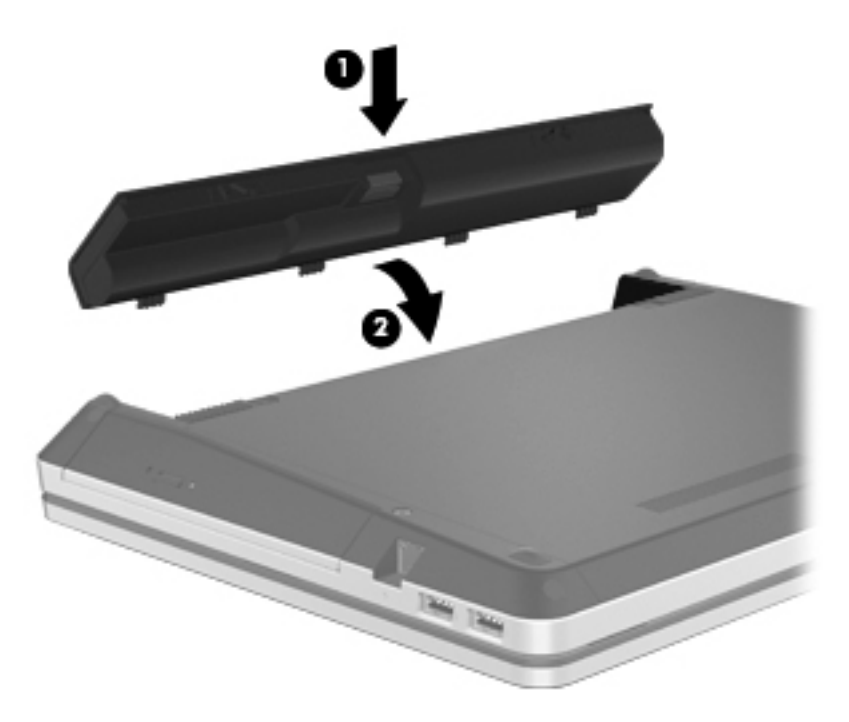

Aby wyjąć baterię:

- **OSTROŻNIE:** Wyjęcie baterii będącej jedynym źródłem zasilania komputera może spowodować utratę informacji. Aby zapobiec utracie informacji, przed wyjęciem baterii należy zapisać pracę, wprowadzić komputer w stan hibernacji lub zamknąć system operacyjny Windows.
	- **1.** Przesuń zatrzaski zwalniające baterii **(1)**, aby ją zwolnić.

**2.** Unieś baterię **(2)** i wyjmij ją z komputera **(3)**.

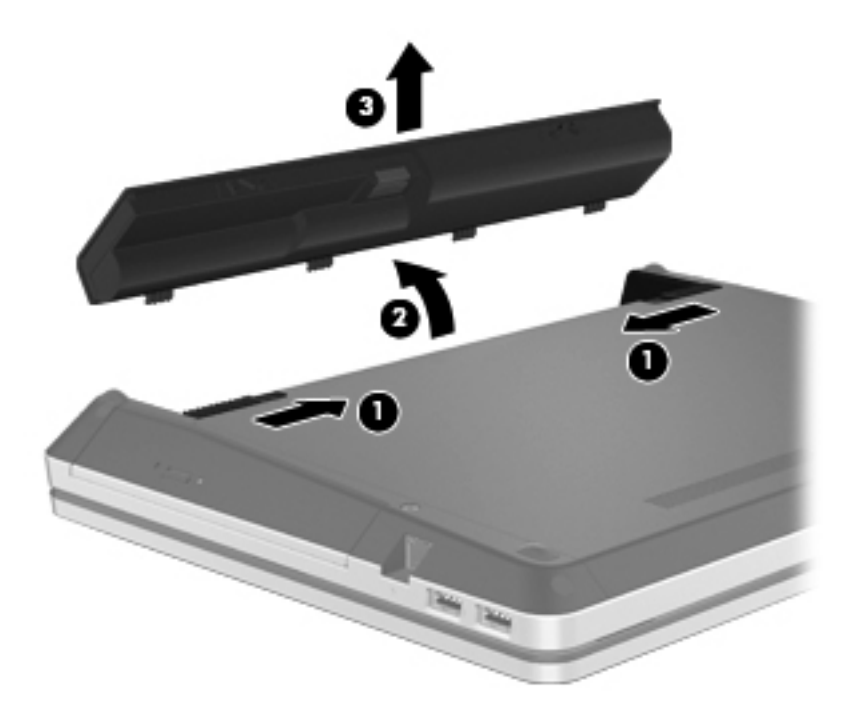

# <span id="page-45-0"></span>**Korzystanie z opcjonalnej śruby zabezpieczającej**

Za pomocą opcjonalnej śruby zabezpieczającej można zamocować pokrywę dostępową do komputera. Niewykorzystaną śrubę dostępową można umieścić wewnątrz pokrywy baterii.

W celu skorzystania ze śruby zabezpieczającej:

- **1.** Wyjmij baterię.
- **OSTROŻNIE:** Wyjęcie baterii będącej jedynym źródłem zasilania komputera może spowodować utratę informacji. Aby zapobiec utracie informacji, należy przed wyjęciem baterii zapisać pracę i wprowadzić komputer w stan hibernacji lub zamknąć system operacyjny Windows.
- **2.** Wyjmij śrubę z wnętrza wnęki baterii **(1)** włóż ją do pokrywy dostępowej **(2)** w celu jej zabezpieczenia.

**UWAGA:** Należy korzystać z ilustracji, która najdokładniej odzwierciedla wygląd posiadanego komputera.

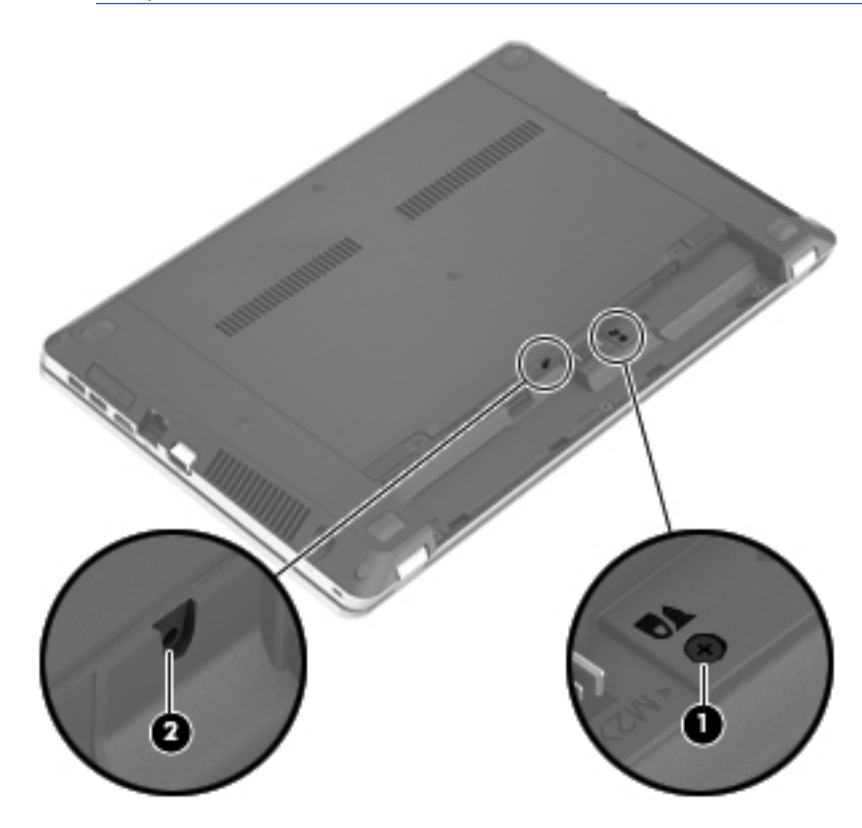

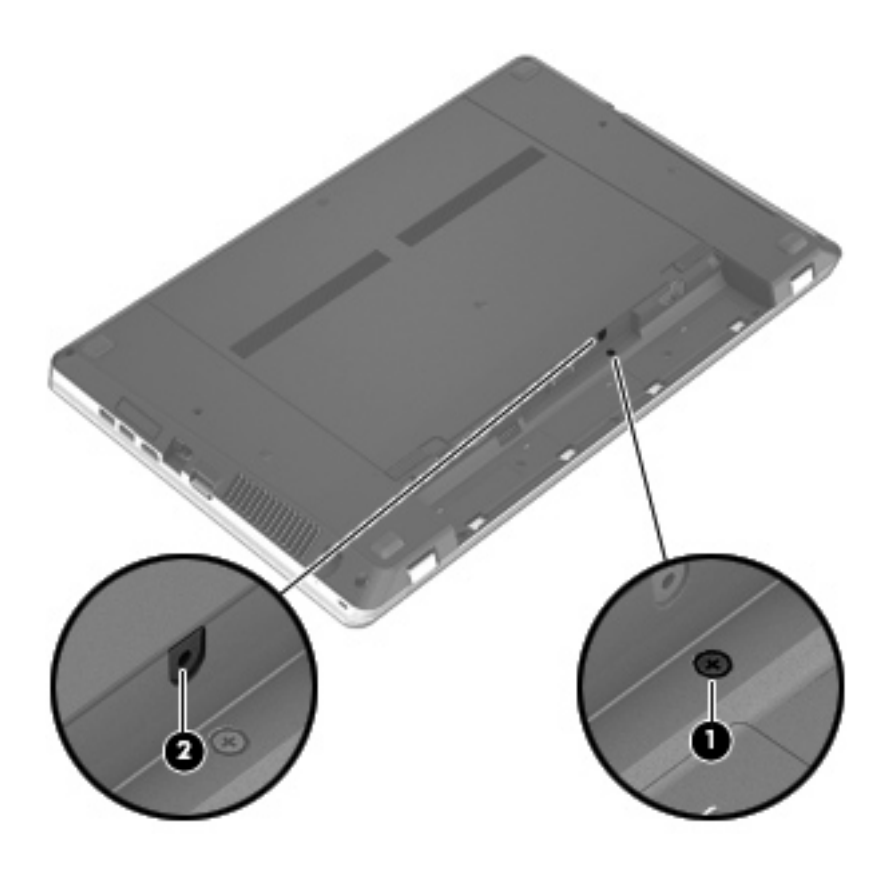

# <span id="page-47-0"></span>**Wymiana lub modernizacja dysku twardego**

**OSTROŻNIE:** Aby zapobiec utracie informacji lub zawieszeniu systemu:

Przed wyjęciem dysku twardego z wnęki należy wyłączyć komputer. Nie wolno wyjmować dysku twardego, gdy komputer jest włączony lub znajduje się w stanie wstrzymania czy hibernacji.

W przypadku wątpliwości, czy komputer jest wyłączony, czy też znajduje się w stanie hibernacji, należy go włączyć, naciskając przycisk zasilania. Następnie należy wyłączyć komputer za pomocą odpowiedniej funkcji systemu operacyjnego.

# **Wyjmowanie dysku twardego**

- **1.** Zapisz pracę i wyłącz komputer.
- **2.** Odłącz zasilanie prądem przemiennym i urządzenia zewnętrzne podłączone do komputera.
- **3.** Wyjmij baterię.
- **4.** Wyjmuj śrubę zabezpieczającą **(1)**, jeżeli jest zainstalowana. Dodatkowe informacje na temat śruby zabezpieczającej można znaleźć w części [Korzystanie z opcjonalnej](#page-45-0) śruby zabezpieczają[cej na stronie 38.](#page-45-0)
- **5.** Przesuń zatrzaski zwalniające pokrywy **(2)**, aby ją zwolnić.
- **6.** Przesuń pokrywę dostępową **(3)** do tyłu, a następnie zdejmij ją z komputera **(4)**.

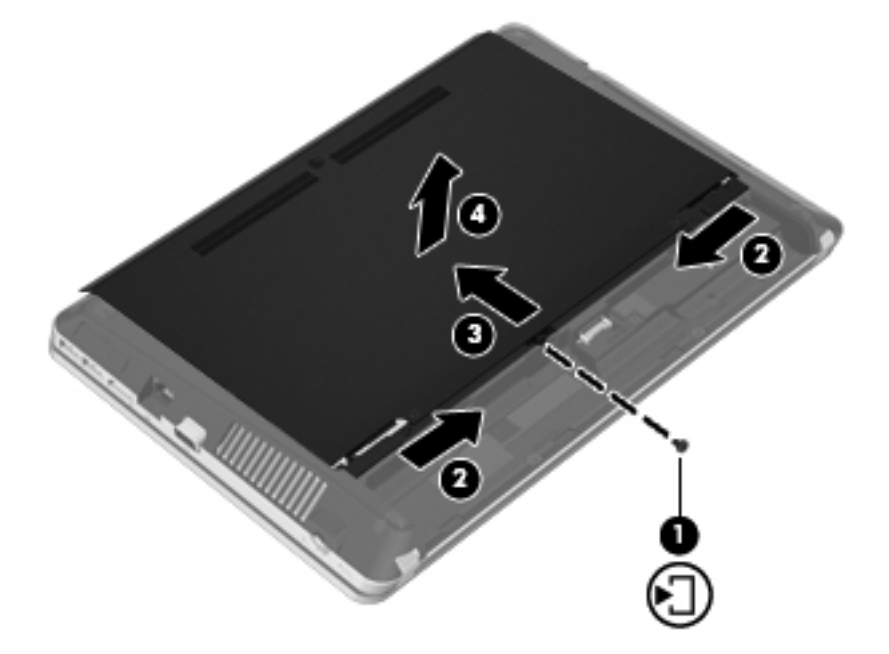

- **7.** Odkręć cztery śruby dysku twardego **(1)**.
- **8.** Pociągnij uchwyt dysku twardego **(2)** w prawo, aby go odłączyć.

<span id="page-48-0"></span>**9.** Wyjmij dysk twardy **(3)** z wnęki dysku twardego.

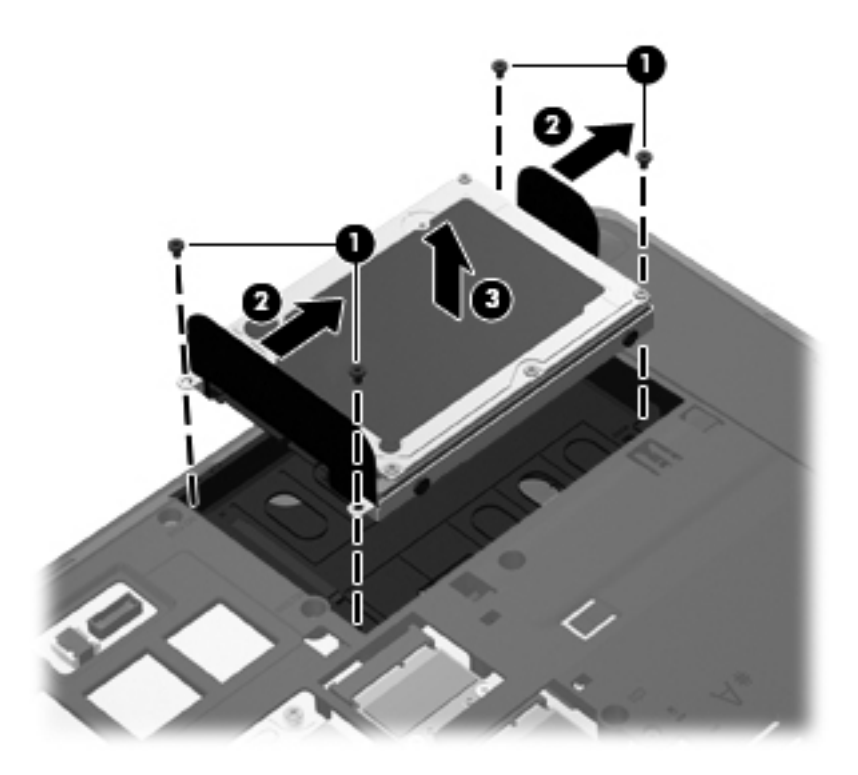

# **Instalowanie dysku twardego**

- **1.** Włóż dysk twardy do wnęki dysku twardego **(1)**.
- **2.** Pociągnij uchwyt dysku twardego **(2)** w lewo, aż dysk zatrzaśnie się we właściwym miejscu.

**3.** Załóż cztery śruby dysku twardego **(3)**.

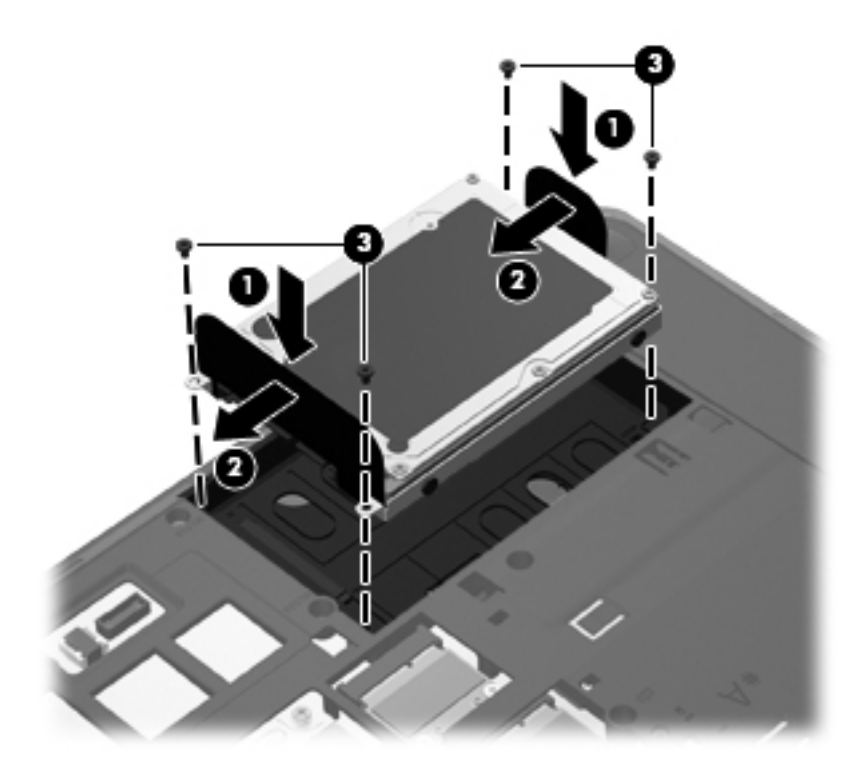

**4.** Dopasuj wypustki na pokrywie dostępowej do nacięć komputera **(1)**, a następnie wsuń pokrywę **(2)** aż do zamknięcia.

Zatrzaski zwalniające automatycznie zablokują ją **(3)**.

<span id="page-50-0"></span>**5.** Zamontuj śrubę zabezpieczającą **(4)**. jeżeli chcesz z niej skorzystać. Dodatkowe informacje na temat śruby zabezpieczającej można znaleźć w części [Korzystanie z opcjonalnej](#page-45-0) śruby zabezpieczają[cej na stronie 38.](#page-45-0)

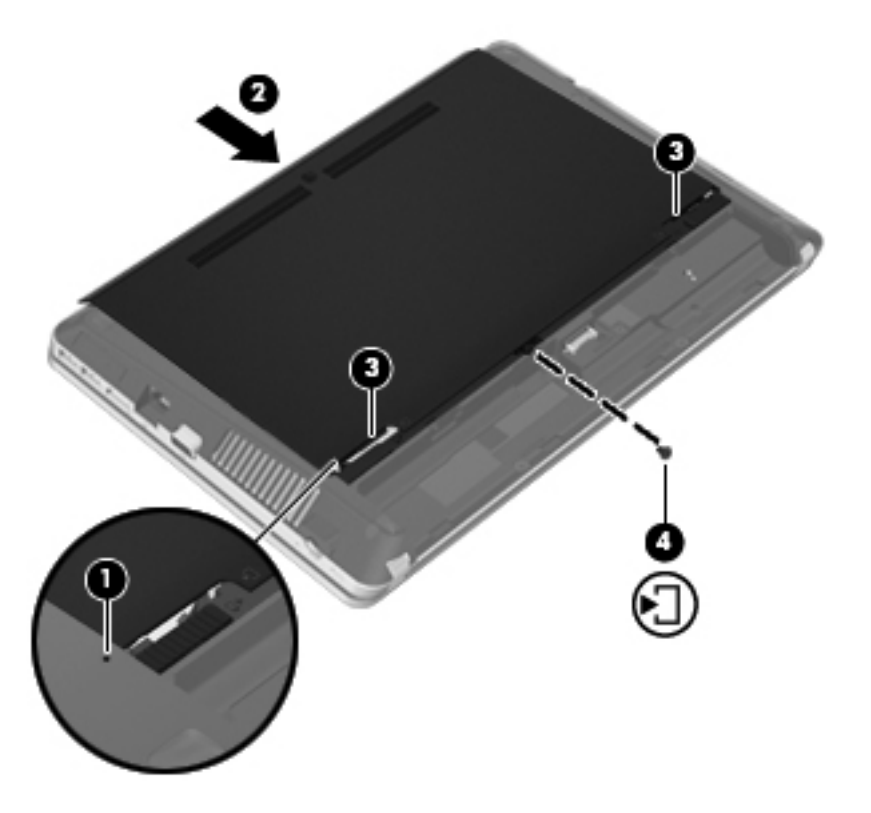

- **6.** Włóż baterię.
- **7.** Odłącz zasilanie prądem przemiennym i urządzenia zewnętrzne od komputera.
- **8.** Włącz komputer.

# **Dodawanie i wymiana modułów pamięci**

Ten komputer jest wyposażony w dwie komory modułów pamięci. Dostępną pojemność pamięci komputera można zwiększyć, dodając moduł pamięci do wolnego gniazda dodatkowego lub wymieniając istniejący moduł pamięci na moduł o większej pojemności.

**OSTRZEŻENIE!** Aby zmniejszyć ryzyko porażenia prądem i uszkodzenia urządzenia, przed zainstalowaniem modułu pamięci należy odłączyć kabel zasilający i wyjąć wszystkie baterie.

**OSTROŻNIE:** Wyładowania elektrostatyczne (ESD) mogą uszkodzić elementy elektroniczne. Przed przystąpieniem do wykonywania jakiejkolwiek procedury należy odprowadzić ładunki elektrostatyczne, dotykając uziemionego metalowego przedmiotu.

**WAGA:** Aby po dodaniu drugiego modułu pamięci korzystać z konfiguracji dwukanałowej, należy się upewnić, że oba moduły pamięci są identyczne.

Aby dodać lub wymienić moduł pamięci:

**OSTROŻNIE:** Aby zapobiec utracie informacji lub zawieszeniu systemu:

Przed dodaniem lub wymianą modułu pamięci wyłącz komputer. Nie wolno wyjmować modułów pamięci, gdy komputer jest włączony bądź znajduje się w stanie uśpienia lub hibernacji.

W przypadku wątpliwości, czy komputer jest wyłączony, czy też znajduje się w stanie hibernacji, należy go włączyć, naciskając przycisk zasilania. Następnie należy wyłączyć komputer za pomocą odpowiedniej funkcji systemu operacyjnego.

- **1.** Zapisz pracę i wyłącz komputer.
- **2.** Odłącz zasilanie prądem przemiennym i urządzenia zewnętrzne podłączone do komputera.
- **3.** Wyjmij baterię.
- **4.** Wyjmuj śrubę zabezpieczającą **(1)**, jeżeli jest zainstalowana. Dodatkowe informacje na temat śruby zabezpieczającej można znaleźć w części [Korzystanie z opcjonalnej](#page-45-0) śruby zabezpieczają[cej na stronie 38.](#page-45-0)
- **5.** Przesuń zatrzaski zwalniające pokrywy **(2)**, aby ją zwolnić.
- **6.** Przesuń pokrywę dostępową **(3)** do tyłu, a następnie zdejmij ją z komputera **(4)**.

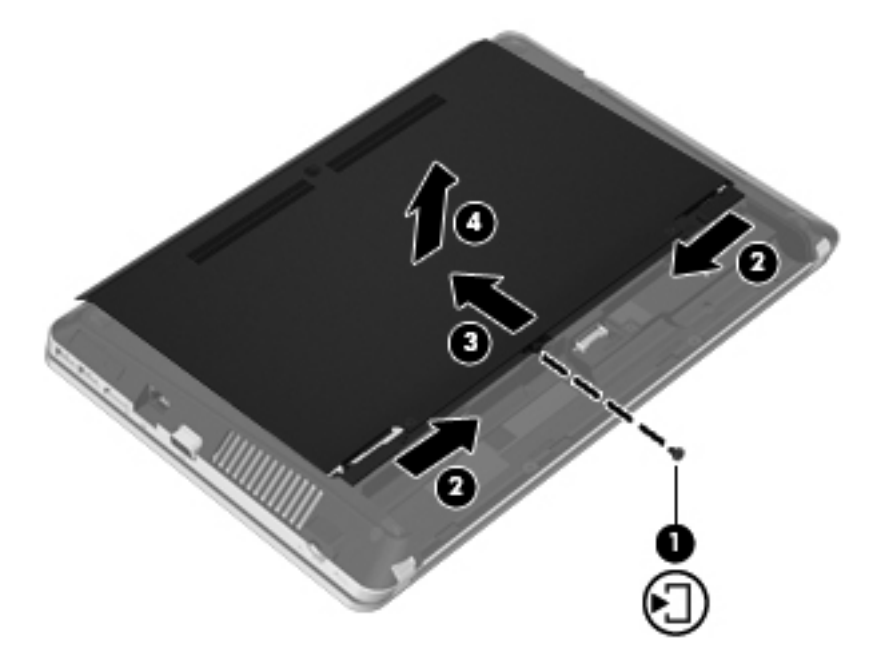

- **7.** Jeśli wymieniasz moduł pamięci, wyjmij istniejący moduł:
	- **a.** Odciągnij zaciski mocujące **(1)** znajdujące się po obu stronach modułu pamięci.

Moduł pamięci zostanie otwarty.

- **b.** Chwyć brzeg modułu pamięci **(2)** i delikatnie wyjmij moduł z gniazda.
	- **OSTROŻNIE:** Aby nie uszkodzić modułu pamięci, należy trzymać go tylko za krawędzie. Nie należy dotykać elementów modułu pamięci.

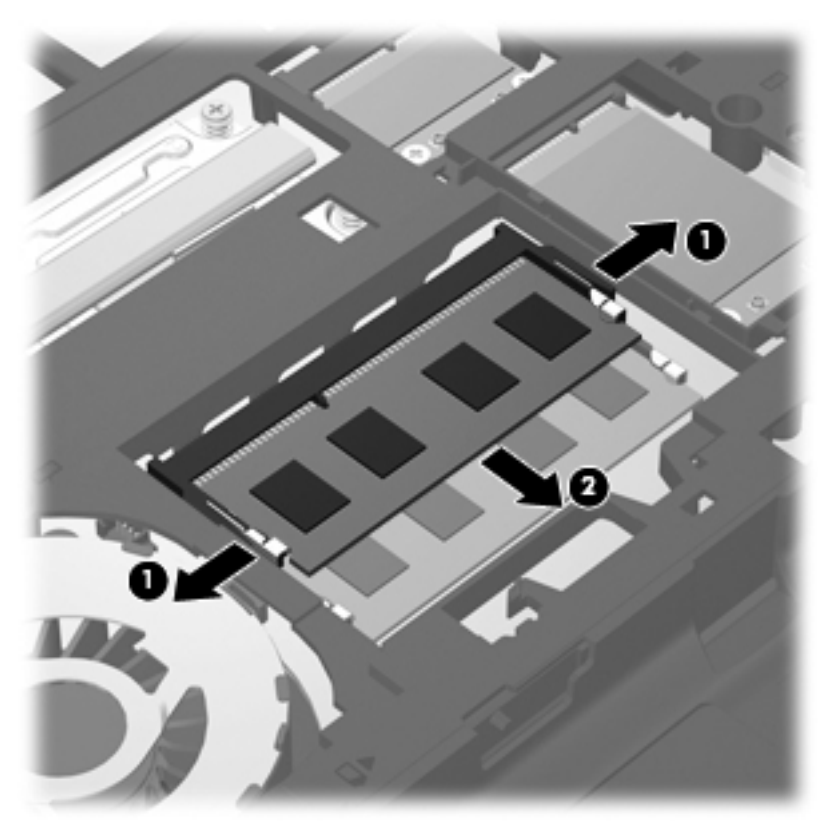

Aby chronić moduł pamięci po wyjęciu z gniazda, należy go umieścić w opakowaniu zabezpieczonym elektrostatycznie.

- **8.** Włóż nowy moduł pamięci:
	- **OSTROŻNIE:** Aby nie uszkodzić modułu pamięci, należy trzymać go tylko za krawędzie. Nie należy dotykać elementów modułu pamięci.
		- **a.** Wyrównaj krawędź modułu pamięci z wycięciem **(1)** z wypustem w gnieździe.
		- **b.** Trzymając moduł przechylony pod kątem 45 stopni do powierzchni komory modułu pamięci, wsuń go do gniazda, aż zostanie prawidłowo osadzony **(2)**.

**c.** Delikatnie dociśnij moduł pamięci **(3)**, dociskając jednocześnie jego lewy i prawy brzeg, aż zaciski wskoczą na swoje miejsce.

**OSTROŻNIE:** Aby nie uszkodzić modułu pamięci, nie należy go zginać.

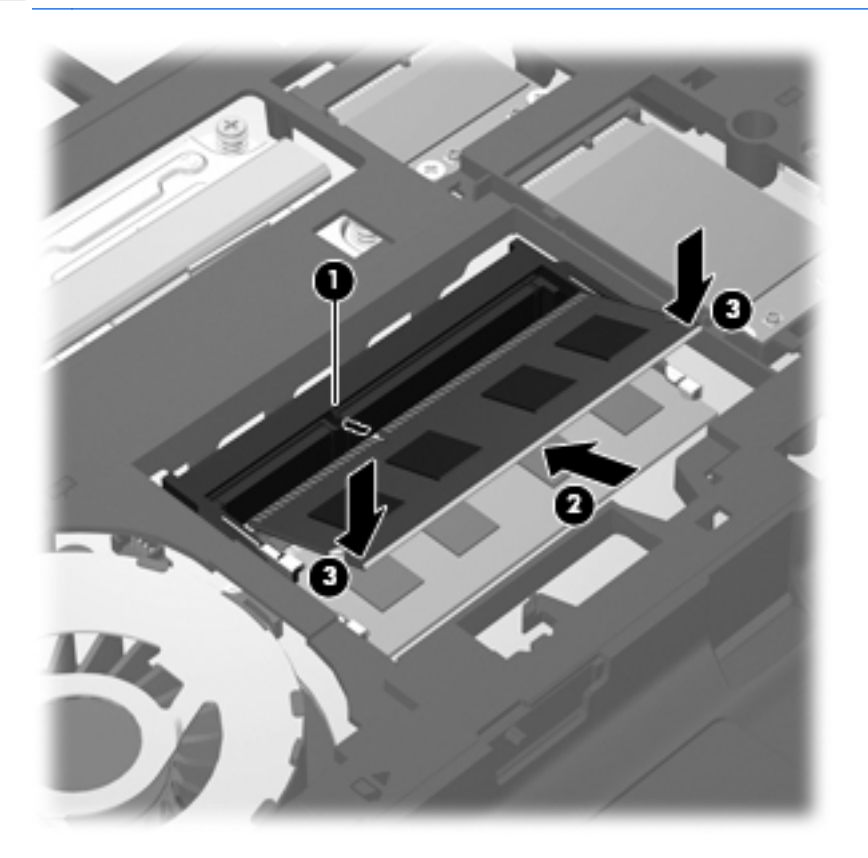

**9.** Dopasuj wypustki na pokrywie dostępowej do nacięć komputera **(1)**, a następnie wsuń pokrywę **(2)** aż do zamknięcia.

Zatrzaski zwalniające automatycznie zablokują ją **(3)**.

**10.** Zamontuj śrubę zabezpieczającą **(4)**. jeżeli chcesz z niej skorzystać. Dodatkowe informacje na temat śruby zabezpieczającej można znaleźć w części [Korzystanie z opcjonalnej](#page-45-0) śruby zabezpieczają[cej na stronie 38.](#page-45-0)

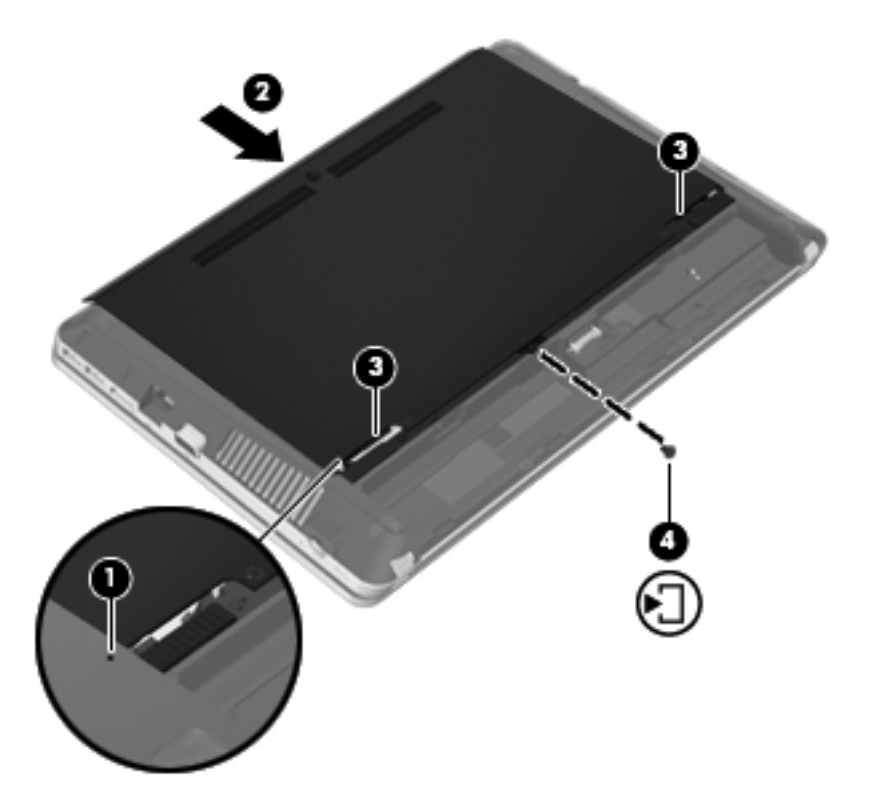

- **11.** Włóż baterię.
- **12.** Odłącz zasilanie prądem przemiennym i urządzenia zewnętrzne od komputera.
- **13.** Włącz komputer.

# <span id="page-55-0"></span>**Aktualizowanie programów i sterowników**

Firma HP zaleca także regularne aktualizowanie programów i sterowników do najnowszych wersji. Najnowsze wersje można znaleźć na stronie [http://www.hp.com/support.](http://www.hp.com/support) Można także zarejestrować się, aby otrzymywać automatyczne powiadomienia o aktualizacjach.

# **Korzystanie z menedżera pobierania SoftPaq**

HP SoftPaq Download Manager (Menedżer pobierania HP SoftPaq - SDM) jest narzędziem pozwalającym na szybkie uzyskanie dostępu do informacji SoftPaq dla komputerów dla firm bez potrzeby podawania numeru pakietu SoftPaq. Za pomocą tego narzędzia można łatwo odnaleźć pakiety SoftPaq, pobrać je i rozpakować.

SoftPaq Download Manager pobiera i odczytuje ze strony FTP firmy HP plik bazy danych zawierający modele komputerów i informacje o pakietach SoftPaq. SoftPaq Download Manager pozwala na wybranie jednego lub kilku modeli komputerów w celu odnalezienia dostępnych do pobrania pakietów SoftPaq.

SoftPaq Download Manager sprawdza stronę FTP firmy HP w celu odnalezienia aktualizacji do bazy danych i oprogramowania. Jeśli aktualizacje zostaną odnalezione, są automatycznie pobierane i instalowane.

Oprogramowanie SoftPaq Download Manager można pobrać z witryny internetowej HP. Użycie SoftPaq Download Manager do pobrania pakietów SoftPaq wymaga uprzedniej instalacji tego programu. Odwiedź witrynę firmy HP pod adresem <http://www.hp.com/go/sdm>i postępuj zgodnie z instrukcjami na ekranie, aby pobrać i zainstalować SoftPaq Download Manager.

Pobieranie pakietów SoftPaq:

- **1.** Wybierz **Start > Wszystkie programy > HP > HP SoftPaq Download Manager**.
- **2.** Gdy aplikacja SoftPaq Download Manager zostanie otwarta po raz pierwszy, pojawi się okienko z pytaniem, czy chcesz zobaczyć oprogramowanie tylko dla używanego komputera, czy też dla wszystkich obsługiwanych modeli. Wybierz **Pokaż oprogramowanie dla wszystkich obsługiwanych modeli**. Jeśli już masz doświadczenie z programem HP SoftPaq Download Manager, przejdź do kroku 3.
	- **a.** Wybierz system operacyjny i język w oknie Opcje konfiguracji. Filtr ogranicza liczbę opcji widocznych w okienku Katalog produktów. Przykładowo, jeśli jako system operacyjny wybrane jest tylko Windows 7 Professional, jedynym systemem operacyjnym wyświetlanym w Katalogu produktów będzie Windows 7 Professional.
	- **b.** W celu dodania innych systemów operacyjnych, zmień ustawienia filtra w okienku Opcje konfiguracji. Aby uzyskać więcej informacji, skorzystaj z pomocy oprogramowania HP SoftPaq Download Manager.
- **3.** W lewym okienku kliknij znak plus (+), aby rozwinąć listę modeli, a następnie wybierz model lub modele produktów, które chcesz aktualizować.
- **4.** Kliknij **Znajdź dostępne pakiety SoftPaq** by pobrać listę dostępnych pakietów SoftPaq dla wybranego komputera.

<span id="page-56-0"></span>**5.** Wybierz z listy dostępnych pakietów SoftPaq, a następnie kliknij **Tylko pobierz**, jeśli jest wiele pakietów SoftPaq do pobrania, gdyż ilość pakietów SoftPaq i prędkość połączenia Internetowego określają, jak długo będzie trwać proces pobierania.

Jeśli chcesz pobrać tylko jeden lub dwa pakiety SoftPaq i posiadasz szybkie łącze, kliknij **Pobierz i rozpakuj**.

**6.** Kliknij prawym przyciskiem **Zainstaluj pakiet SoftPaq** w oprogramowaniu SoftPaq Download Manager w celu instalacji wybranego pakietu SoftPaq w komputerze.

# **Czyszczenie komputera**

- Środki czyszczące
- [Sposób czyszczenia](#page-57-0)

# **Środki czyszczące**

Do bezpiecznego czyszczenia i dezynfekowania komputera przenośnego lub komputera typu tablet PC można używać następujących produktów:

- Chlorek benzylodimetyloalkiloamoniowy w stężeniu maksymalnie 0,3% (np: jednorazowe ściereczki bakteriobójcze. Ściereczki takie są sprzedawane pod wieloma nazwami handlowymi.)
- Bezalkoholowy płyn do czyszczenia szyb
- Wodny roztwór mydła
- Suche ściereczki z mikrofibry lub giemzy (suche, antystatyczne)
- Ściereczki antystatyczne

#### **OSTROŻNIE:** Należy unikać:

Silnie działających rozpuszczalników takich, jak aceton, alkohol, chlorek amonu, chlorek metylenu i węglowodory, gdyż mogą one trwale uszkodzić powierzchnię komputera.

Materiałów włóknistych, jak ręczniki papierowe, które mogą porysować powierzchnię komputera. Z czasem, drobiny zanieczyszczeń i środków czyszczący mogą dostać się do zarysowań.

# <span id="page-57-0"></span>**Sposób czyszczenia**

Bezpieczne czyszczenie i dezynfekcję komputera przenośnego należy wykonać w sposób opisany poniżej.

**OSTRZEŻENIE!** W celu uniknięcia porażenia elektrycznego i uszkodzenia elementów komputera, nie wolno czyścić go, czy jest włączony.

Wyłącz komputer.

Odłącz zasilanie zewnętrzne.

Odłącz wszystkie zasilane urządzenia zewnętrzne.

**OSTROŻNIE:** Nie spryskuj środków czyszczących i innych płynów bezpośrednio na jakąkolwiek powierzchnię komputera. Płyny, które skroplą się na powierzchni, mogą trwale uszkodzić wewnętrzne elementy komputera.

#### **Czyszczenie wyświetlacza**

Delikatnie przetrzyj ekran miękką, nierozpadającą się szmatką zwilżoną **bezalkoholowym** środkiem do czyszczenia szyb. Przed zamknięciem ekranu sprawdź, czy jest on całkowicie wysuszony.

#### **Czyszczenie boków i pokrywy ekranu**

W celu oczyszczenia i dezynfekcji boków oraz pokrywy ekranu, użyj miękkiej szmatki z mikrofibry zwilżonej jednym z wymienionych powyżej środków czyszczących, lub użyj odpowiedniej ściereczki bakteriobójczej.

**WAGA:** Przy czyszczeniu pokrywy komputera wykonuj koliste ruchy, aby ułatwić usuwanie zanieczyszczeń.

### **Czyszczenie płytki dotykowej TouchPad i klawiatury**

**OSTROŻNIE:** Podczas czyszczenia płytki dotykowej i klawiatury, nie wolno dopuścić do dostania się cieczy pomiędzy klawisze. Może to trwale uszkodzić wewnętrzne elementy komputera.

- W celu oczyszczenia i dezynfekcji płytki dotykowej oraz klawiatury, użyj miękkiej szmatki z mikrofibry zwilżonej jednym z wymienionych powyżej środków czyszczących, lub użyj odpowiedniej ściereczki bakteriobójczej.
- Aby zapobiec blokowaniu się klawiszy i usunąć kurz, włókna oraz cząstki z klawiatury, użyj sprężonego powietrza z rurką.

**OSTRZEŻENIE!** Aby zmniejszyć ryzyko porażenia prądem elektrycznym lub uszkodzenia elementów wewnętrznych, do czyszczenia klawiatury nie należy używać odkurzacza. Odkurzacz może pozostawić na powierzchni klawiatury kurz i inne zanieczyszczenia.

# <span id="page-58-0"></span>**7 Tworzenie kopii zapasowych i odzyskiwanie danych**

# **Windows 7**

- [Tworzenie kopii zapasowej danych](#page-59-0)
- [Przeprowadzanie odzyskiwania systemu](#page-60-0)

W celu ochrony Twoich danych, komputer został wyposażony w program Kopia zapasowa/ Przywracanie Windows dla poszczególnych plików i folderów oraz całego dysku twardego (w niektórych modelach), tworzenia dysków naprawy systemu (w niektórych modelach), oraz tworzenia punktów przywracania systemu. W przypadku wystąpienia awarii systemu, można użyć tych kopii zapasowych w celu odtworzenia zawartości komputera.

Kopia zapasowa/Przywracanie Windows zapewnia dostęp do następujących funkcji:

- Tworzenie dysku naprawy systemu (tylko w niektórych modelach) za pomocą zainstalowanego napędu optycznego (tylko wybrane modele) lub opcjonalnego zewnętrznego napędu optycznego.
- Tworzenie kopii zapasowej danych
- Tworzenie obrazu systemu (tylko wybrane modele)
- Planowanie automatycznego wykonywania kopii (tylko wybrane modele)
- Tworzenie punktów przywracania systemu
- Przywracanie poszczególnych plików
- Przywracanie komputera do poprzedniego stanu
- Odtwarzanie informacji za pomocą narzędzi przywracania

Na wypadek niestabilności systemu, HP zaleca wydrukowanie procedur odtwarzania informacji i zachowanie ich do wykorzystania w przyszłości.

**EX UWAGA:** W systemie Windows jest dostępna funkcja Kontrola konta użytkownika, która podnosi poziom zabezpieczeń komputera. Wykonanie pewnych zadań, takich jak instalowanie oprogramowania, uruchamianie narzędzi czy zmiana ustawień systemu Windows, może wymagać specjalnego uprawnienia lub podania hasła. Więcej informacji na ten temat zawiera Pomoc i obsługa techniczna.

**UWAGA:** Szczegółowe instrukcje można znaleźć za pomocą funkcji szukania w Pomocy i obsłudze technicznej.

# <span id="page-59-0"></span>**Tworzenie kopii zapasowej danych**

Przywrócony system po awarii jest tylko tak dobry, jak ostatnia posiadana kopia zapasowa. Należy utworzyć dyski naprawy systemu (tylko w niektórych modelach) za pomocą zainstalowanego napędu optycznego (tylko wybrane modele) lub opcjonalnego zewnętrznego napędu optycznego, a także wykonać pierwszą kopię zapasową od razu po skonfigurowaniu oprogramowania. W związku z instalowaniem nowych programów i zapisywaniem nowych plików należy regularnie tworzyć kopie zapasowe systemu, aby zawsze mieć w miarę aktualną kopię danych. Dyski naprawcze systemu (tylko wybrane modele) służą do uruchomienia komputera i naprawienia systemu operacyjnego w przypadku jego niestabilności lub awarii. Pierwsza i kolejne kopie zapasowe umożliwiają odtworzenie danych i ustawień w przypadku awarii.

Kopię zapasową danych można zapisać na opcjonalnym zewnętrznym dysku twardym, dysku sieciowym lub innych dyskach.

Przed utworzeniem kopii zapasowej należy uwzględnić następujące wskazówki:

- Przechowuj pliki osobiste w bibliotece Dokumenty i regularnie wykonuj ich kopie.
- Wykonaj kopię zapasową szablonów przechowywanych wraz z odpowiednimi programami.
- Zachowaj własne ustawienia dla okien, pasków narzędzi lub menu wykonując zrzut ekranu z ustawieniami. Wykonanie zrzutu ekranu może oszczędzić dużo czasu, jeśli konieczne będzie zresetowanie preferencji.
- W przypadku zapisywania kopii zapasowej na innych dyskach należy używać dowolnego z wymienionych poniżej rodzajów dysków (zakupionych oddzielnie): CD-R, CD-RW, DVD+R, DVD +R DL, DVD-R, DVD-R DL lub DVD±RW. Rodzaj użytego dysku zależy od rodzaju napędu optycznego zainstalowanego w komputerze lub zewnętrznego.

**UWAGA:** Na płytach DVD i dwuwarstwowych płytach DVD (DL) mieści się więcej informacji niż na płytach CD, więc użycie płyt DVD zmniejsza liczbę potrzebnych płyt.

Podczas tworzenia kopii zapasowych na dyskach należy je ponumerować przed włożeniem do napędu optycznego komputera.

Tworzenie kopii zapasowej za pomocą Kopii zapasowej/przywracania:

**EX UWAGA:** Przed rozpoczęciem procesu tworzenia kopii zapasowej upewnij się, że komputer jest podłączony do zasilania sieciowego.

**EX UWAGA:** Proces ten może trwać ponad godzinę, w zależności od rozmiaru plików i szybkości komputera.

- **1.** Wybierz **Start > Wszystkie programy > Konserwacja > Kopia zapasowa/Przywracanie**.
- **2.** Wykonuj instrukcje ekranowe, aby skonfigurować kopię zapasową, utworzyć obraz systemu (tylko wybrane modele) lub utworzyć dysk naprawy systemu (tylko wybrane modele).

# <span id="page-60-0"></span>**Przeprowadzanie odzyskiwania systemu**

W przypadku awarii lub niestabilności systemu dostępne są następujące narzędzia pozwalające na odtworzenie plików:

- Narzędzia odzyskiwania Windows: Program Kopia zapasowa/Przywracanie można wykorzystać do odzyskania wcześniej skopiowanych informacji. Można także użyć Narzędzia do naprawy systemu podczas uruchomienia Windows do rozwiązania problemów, które uniemożliwiają poprawny start systemu.
- Narzędzia odzyskiwania f11: W celu przywrócenia oryginalnego obrazu dysku twardego można skorzystać z narzędzia odtwarzania f11. Obraz ten zawiera system operacyjny Windows i fabrycznie instalowane oprogramowanie.

**UWAGA:** Jeżeli nie możesz uruchomić komputera i nie masz dostępu do utworzonych wcześniej dysków naprawy systemy (tylko wybrane modele), konieczny jest zakup płyty DVD z systemem Windows 7 w celu ponownego uruchomienia komputera i naprawy systemu. Dodatkowe informacje można znaleźć w części [Korzystanie z dysku DVD systemu operacyjnego Windows 7 \(do zakupienia](#page-62-0) [osobno\) na stronie 55](#page-62-0)

#### **Korzystanie z narzędzi odzyskiwania Windows**

W celu odtworzenia wcześniej zapisanych danych:

- **1.** Wybierz **Start > Wszystkie programy > Konserwacja > Kopia zapasowa/Przywracanie**.
- **2.** Postępuj zgodnie z instrukcjami na ekranie, aby odtworzyć ustawienia systemu, zawartość komputera (tylko wybrane modele) lub pliki.

W celu odtworzenia danych za pomocą Narzędzia do naprawy systemu podczas uruchomienia, wykonaj następujące czynności:

**OSTROŻNIE:** Użycie Narzędzia do naprawy systemu podczas uruchomienia powoduje całkowite skasowanie zawartości dysku twardego i jego sformatowanie. Wszystkie zapisane na nim dane oraz zainstalowane oprogramowanie zostanie raz na zawsze usunięte. Po zakończeniu formatowania, proces odtwarzania danych przywróci system operacyjny, sterowniki, oprogramowanie i narzędzia z kopii zapasowej użytej do odtworzenia danych.

- **1.** Wykonaj kopię zapasową wszystkich osobistych plików, jeśli jest to możliwe.
- **2.** W miarę możliwości sprawdź obecność partycji systemu Windows i przywracania.

Aby sprawdzić partycję Windows, wybierz **Start > Komputer**.

W celu sprawdzenia partycji HP Recovery, kliknij **Start**, kliknij prawym klawiszem **Komputer**, **Zarządzaj**, a następnie **Zarządzanie dyskami**.

- **UWAGA:** Jeżeli na liście nie ma partycji Windows ani partycja przywracania, konieczne będzie odtworzenie systemu operacyjnego i programów za pomocą płyty DVD systemu operacyjnego Windows 6 oraz płyty **Driver Recovery** (do zakupienia osobno). Dodatkowe informacje można znaleźć w części [Korzystanie z dysku DVD systemu operacyjnego Windows 7 \(do zakupienia](#page-62-0) [osobno\) na stronie 55](#page-62-0)
- **3.** Jeżeli na liście jest partycja Windows i partycja przywracania, uruchom ponownie komputer, a następnie naciśnij klawisz f8, zanim zostanie załadowany system Windows.
- **4.** Wybierz **Narzędzie do naprawy systemu**.
- **5.** Postępuj zgodnie z instrukcjami wyświetlanymi na ekranie.

**WAGA:** Szczegółowe instrukcje za temat odtwarzania danych za pomocą narzędzi systemu Windows można znaleźć za pomocą funkcji szukania w Pomocy i obsłudze technicznej.

### **Korzystanie z narzędzi odzyskiwania f11**

**OSTROŻNIE:** Użycie funkcji f11 powoduje całkowite skasowanie zawartości dysku twardego i jego sformatowanie. Wszystkie zapisane na nim dane oraz zainstalowane oprogramowanie zostanie raz na zawsze usunięte. Narzędzie odzyskiwania f11 dokonuje ponownej instalacji systemu operacyjnego wraz z instalowanymi fabrycznie programami i sterownikami HP. Oprogramowanie, które nie było instalowane fabryczne wymaga ponownej instalacji.

W celu odtworzenia oryginalnego stanu dysku twardego za pomocą funkcji f11:

- **1.** Wykonaj kopię zapasową wszystkich osobistych plików, jeśli jest to możliwe.
- **2.** W miarę możliwości sprawdź obecność partycji przywracania. kliknij **Start**, kliknij prawym klawiszem **Komputer**, **Zarządzaj**, a następnie **Zarządzanie dyskami**.
- **WAGA:** Jeżeli partycji HP Recovery nie ma na liście, konieczne będzie odtworzenie systemu operacyjnego i programów za pomocą płyty DVD z systemem operacyjnym Windows 7 oraz dysku **Driver Recovery** (Odzyskiwanie sterowników) (obydwie płyty kupuje się osobno). Dodatkowe informacje można znaleźć w części [Korzystanie z dysku DVD systemu operacyjnego](#page-62-0) [Windows 7 \(do zakupienia osobno\) na stronie 55](#page-62-0)
- **3.** Jeżeli na liście jest partycja przywracania, uruchom ponownie komputer po czym naciśnij klawisz esc, gdy na dole ekranu widoczny jest komunikat "Press the ESC key for Startup Menu" (Naciśnij ESC, aby wejść do menu startowego).
- **4.** Naciśnij f11, gdy na ekranie widać komunikat "Press F11 for recovery" (Naciśnij F11, aby uruchomić odtwarzanie).
- **5.** Postępuj zgodnie z instrukcjami wyświetlanymi na ekranie.

## <span id="page-62-0"></span>**Korzystanie z dysku DVD systemu operacyjnego Windows 7 (do zakupienia osobno)**

Płytę DVD z systemem operacyjnym Windows 7 można zamówić na stronie internetowej <http://www.hp.com/support> po wybraniu kraju lub regionu i wykonaniu wyświetlanych instrukcji. Płytę DVD można także zamówić kontaktując się z pomocą techniczną. Zajrzyj do broszury **Worldwide Telephone Numbers** (Numery telefonów na świecie) dołączonej do komputera, aby zapoznać się z informacjami kontaktowymi.

**OSTROŻNIE:** Użycie płyty DVD z systemem operacyjnym Windows 7 powoduje całkowite skasowanie zawartości dysku twardego i jego sformatowanie. Wszystkie zapisane na nim dane oraz zainstalowane oprogramowanie zostanie raz na zawsze usunięte. Po zakończeniu formatowania, procedura odtwarzania pomoże w przywróceniu systemu operacyjnego oraz sterowników, oprogramowania i narzędzi.

W celu rozpoczęcia odtwarzania za pomocą płyty DVD z systemem Windows 7:

**UWAGA:** Proces ten zajmie kilka minut.

- **1.** Wykonaj kopię zapasową wszystkich osobistych plików, jeśli jest to możliwe.
- **2.** Uruchom ponownie komputer, włóż płytę DVD z systemem operacyjnym Windows 7 do napędu optycznego przed załadowaniem systemu operacyjnego komputera.
- **3.** Gdy pojawi się odpowiednia opcja, naciśnij dowolny klawisz na klawiaturze.
- **4.** Postępuj zgodnie z instrukcjami wyświetlanymi na ekranie.
- **5.** Kliknij **Dalej**.
- **6.** Wybierz **Napraw swój komputer**.
- **7.** Postępuj zgodnie z instrukcjami wyświetlanymi na ekranie.

# <span id="page-63-0"></span>**Windows Vista**

W celu ochrony własnych danych należy korzystać z Centrum kopii zapasowych i przywracania w celu wykonywania kopii zapasowych poszczególnych plików i folderów oraz całego dysku twardego (w niektórych modelach) oraz tworzenia punktów przywracania systemu. W przypadku wystąpienia awarii systemu, można użyć tych kopii zapasowych w celu odtworzenia zawartości komputera.

Centrum kopii zapasowych i przywracania zapewnia dostęp do następujących funkcji:

- Wykonywanie kopii poszczególnych plików i folderów
- Wykonywanie kopii całego dysku twardego (tylko wybrane modele)
- Planowanie automatycznego wykonywania kopii (tylko wybrane modele)
- **•** Tworzenie punktów przywracania systemu
- **•** Przywracanie poszczególnych plików
- **•** Przywracanie komputera do poprzedniego stanu
- Odtwarzanie informacji za pomocą narzędzi przywracania

**UWAGA:** Szczegółowe instrukcje można znaleźć za pomocą funkcji szukania w Pomocy i obsłudze technicznej.

**WAGA:** Na wypadek niestabilności systemu, HP zaleca wydrukowanie procedur odtwarzania informacji i zachowanie ich do wykorzystania w przyszłości.

**UWAGA:** System Windows® zawiera funkcję Kontrola konta użytkownika, która zwiększa bezpieczeństwo komputera. Wykonanie pewnych zadań, takich jak instalowanie oprogramowania, uruchamianie narzędzi czy zmiana ustawień systemu Windows, może wymagać specjalnego uprawnienia lub podania hasła. Więcej informacji na ten temat zawiera Pomoc i obsługa techniczna.

# **Tworzenie kopii zapasowej danych**

Przywrócony system po awarii jest tak kompletny, jak ostatnia posiadana kopia zapasowa. Pierwszą kopię zapasową należy utworzyć od razu po zakończeniu instalacji oprogramowania. W związku z instalowaniem nowych programów i zapisywaniem nowych plików należy regularnie tworzyć kopie zapasowe systemu, aby zawsze mieć w miarę aktualną kopię danych.

Kopię zapasową danych można zapisać na opcjonalnym zewnętrznym dysku twardym, dysku sieciowym lub innych dyskach.

Przed utworzeniem kopii zapasowej należy uwzględnić następujące wskazówki:

- Przechowuj pliki osobiste w folderze Dokumenty i wykonuj regularnie ich kopie.
- Wykonaj kopię zapasową szablonów przechowywanych wraz z odpowiednimi programami.
- Zachowaj własne ustawienia dla okien, pasków narzędzi lub menu wykonując zrzut ekranu z ustawieniami. Wykonanie zrzutu ekranu może oszczędzić dużo czasu, jeśli konieczne będzie zresetowanie preferencji.
- W przypadku zapisywania kopii zapasowej na innych dyskach należy używać dowolnego z wymienionych poniżej rodzajów dysków (zakupionych oddzielnie): CD-R, CD-RW, DVD+R, DVD +R DL, DVD-R, DVD-R DL lub DVD±RW. Rodzaj użytego dysku zależy od rodzaju napędu optycznego zainstalowanego w komputerze.

<span id="page-64-0"></span>**UWAGA:** Na płytach DVD i dwuwarstwowych płytach DVD (DL) mieści się więcej informacji niż na płytach CD, więc użycie płyt DVD zmniejsza liczbę potrzebnych płyt.

Podczas tworzenia kopii zapasowych na dyskach należy je ponumerować przed włożeniem do napędu optycznego komputera.

W celu utworzenia kopii zapasowej za pomocą Centrum kopii zapasowych i przywracania:

**WWAGA:** Przed rozpoczęciem procesu tworzenia kopii zapasowej upewnij się, że komputer jest podłączony do zasilania sieciowego.

**WAGA:** Proces ten może trwać ponad godzinę, w zależności od rozmiaru plików i szybkości komputera.

- **1.** Wybierz **Start > Wszystkie programy > Konserwacja > Centrum kopii zapasowej i przywracania**.
- **2.** Postępuj zgodnie z instrukcjami na ekranie, aby wykonać kopię zapasową całego komputera (tylko wybrane modele) lub wybranych plików.

## **Odzyskiwanie**

W przypadku awarii lub niestabilności systemu dostępne są następujące narzędzia pozwalające na odtworzenie plików:

- Narzędzia odzyskiwania Windows: Centrum kopii zapasowych i przywracania można wykorzystać do odzyskania wcześniej skopiowanych informacji. Można także użyć Narzędzia do naprawy systemu podczas uruchomienia Windows do rozwiązania problemów, które uniemożliwiają poprawny start systemu.
- Narzedzia odzyskiwania f11: W celu przywrócenia oryginalnego obrazu dysku twardego można skorzystać z narzędzia odtwarzania f11. Obraz ten zawiera system operacyjny Windows i fabrycznie instalowane oprogramowanie.

**UWAGA:** Jeżeli nie możesz uruchomić komputera, konieczny jest zakup płyty DVD z systemem operacyjnym Windows Vista®, aby uruchomić komputer i naprawić system operacyjny. Dodatkowe informacje można znaleźć w części [Korzystanie z dysku DVD systemu operacyjnego Windows Vista](#page-66-0) [\(do zakupienia osobno\) na stronie 59](#page-66-0)

#### **Korzystanie z narzędzi odzyskiwania Windows**

W celu odtworzenia wcześniej zapisanych danych:

- **1.** Wybierz **Start > Wszystkie programy > Konserwacja > Centrum kopii zapasowej i przywracania**.
- **2.** Postępuj zgodnie z instrukcjami na ekranie, aby odzyskać całą zawartość komputera (tylko wybrane modele) lub pliki.

W celu odtworzenia danych za pomocą Narzędzia do naprawy systemu podczas uruchomienia, wykonaj następujące czynności:

- **OSTROŻNIE:** Użycie Narzędzia do naprawy systemu podczas uruchomienia powoduje całkowite skasowanie zawartości dysku twardego i jego sformatowanie. Wszystkie zapisane na nim dane oraz zainstalowane oprogramowanie zostanie raz na zawsze usunięte. Po zakończeniu formatowania, proces odtwarzania danych przywróci system operacyjny, sterowniki, oprogramowanie i narzędzia z kopii zapasowej użytej do odtworzenia danych.
	- **1.** Wykonaj kopię zapasową wszystkich osobistych plików, jeśli jest to możliwe.
	- **2.** W miarę możliwości sprawdź obecność partycji systemu Windows i przywracania. Aby sprawdzić obecność partycji, wybierz **Start > Komputer**.
	- **UWAGA:** Jeżeli partycja Windows oraz partycja przywracania zostały skasowana, konieczne będzie odtworzenie systemu operacyjnego i programów za pomocą płyty DVD systemu operacyjnego Windows Vista oraz płyty **Driver Recovery** (do zakupienia osobno). Dodatkowe informacje można znaleźć w części [Korzystanie z dysku DVD systemu operacyjnego Windows](#page-66-0) [Vista \(do zakupienia osobno\) na stronie 59](#page-66-0)
	- **3.** Uruchom ponownie komputer i naciśnij klawisz f8 przed uruchomieniem systemu operacyjnego Windows.
	- **4.** Wybierz **Napraw swój komputer**.
	- **5.** Postępuj zgodnie z instrukcjami wyświetlanymi na ekranie.

**WAGA:** Szczegółowe instrukcje za temat odtwarzania danych za pomocą narzędzi systemu Windows można znaleźć za pomocą funkcji szukania w Pomocy i obsłudze technicznej.

## **Korzystanie z narzędzi odzyskiwania f11**

**OSTROŻNIE:** Użycie funkcji f11 powoduje całkowite skasowanie zawartości dysku twardego i jego sformatowanie. Wszystkie zapisane na nim dane oraz zainstalowane oprogramowanie zostanie raz na zawsze usunięte. Narzędzie odzyskiwania f11 dokonuje ponownej instalacji systemu operacyjnego wraz z instalowanymi fabrycznie programami i sterownikami HP. Oprogramowanie, które nie było instalowane fabryczne wymaga ponownej instalacji. Osobiste pliki należy odzyskać z kopii zapasowej.

**EX UWAGA:** Jednak jeżeli komputer jest wyposażony w dysk SSD, może on być pozbawiony dedykowanej partycji odzyskiwania. Dyski do odzyskiwania są dołączane do komputerów, które nie mają partycji odzyskiwania. Dyski te służą do odzyskiwania systemu operacyjnego i aplikacji. Aby sprawdzić obecność partycji odzyskiwania, wybierz **Start > Komputer**. Jeżeli partycja jest dostępna, na liście Dysków twardych pojawi się napęd HP Recovery.

W celu odtworzenia oryginalnego stanu dysku twardego za pomocą funkcji f11, wykonaj poniższe czynności:

- **1.** Wykonaj kopię zapasową wszystkich osobistych plików, jeśli jest to możliwe.
- **2.** W miarę możliwości sprawdź obecność partycji przywracania. Aby znaleźć partycję, wybierz **Start > Komputer**.

**UWAGA:** Jeżeli partycja HP Recovery została skasowana, to konieczne będzie odtworzenie systemu operacyjnego i programów za pomocą dysku DVD systemu operacyjnego Windows Vista oraz dysku **Driver Recovery** (Przywracanie sterowników – obydwa do zakupienia osobno). Dodatkowe informacje można znaleźć w części [Korzystanie z dysku DVD systemu](#page-66-0) [operacyjnego Windows Vista \(do zakupienia osobno\) na stronie 59](#page-66-0)

- <span id="page-66-0"></span>**3.** Włącz lub uruchom ponownie komputer, a następnie naciśnij klawisz esc, kiedy u dołu ekranu wyświetlany jest komunikat "Press the ESC key for Startup Menu" (Naciśnij klawisz esc, aby wejść do menu uruchamiania).
- **4.** Naciśnij f11, gdy na ekranie widać komunikat "Press F11 for recovery" (Naciśnij F11, aby uruchomić odtwarzanie).
- **5.** Postępuj zgodnie z instrukcjami wyświetlanymi na ekranie.

#### **Korzystanie z dysku DVD systemu operacyjnego Windows Vista (do zakupienia osobno)**

Płytę DVD z systemem operacyjnym Windows Vista można zamówić na stronie internetowej <http://www.hp.com/support> po wybraniu kraju lub regionu i wykonaniu wyświetlanych instrukcji. Płytę DVD można także zamówić kontaktując się z pomocą techniczną. Zajrzyj do broszury **Worldwide Telephone Numbers** (Numery telefonów na świecie) dołączonej do komputera, aby zapoznać się z informacjami kontaktowymi.

**OSTROŻNIE:** Użycie płyty DVD z systemem operacyjnym Windows Vista powoduje całkowite skasowanie zawartości dysku twardego i jego sformatowanie. Wszystkie zapisane na nim dane oraz zainstalowane oprogramowanie zostanie raz na zawsze usunięte. Po zakończeniu formatowania, procedura odtwarzania pomoże w przywróceniu systemu operacyjnego oraz sterowników, oprogramowania i narzędzi.

W celu rozpoczęcia odtwarzania za pomocą płyty DVD z systemem Windows Vista:

**UWAGA:** Proces ten zajmie kilka minut.

- **1.** Wykonaj kopię zapasową wszystkich osobistych plików, jeśli jest to możliwe.
- **2.** Uruchom ponownie komputer, włóż płytę DVD z systemem operacyjnym Windows Vista do napędu optycznego przed załadowaniem systemu operacyjnego komputera.
- **3.** Gdy pojawi się odpowiednia opcja, naciśnij dowolny klawisz na klawiaturze.
- **4.** Postępuj zgodnie z instrukcjami wyświetlanymi na ekranie.
- **5.** Kliknij **Dalej**.
- **6.** Wybierz **Napraw swój komputer**.
- **7.** Postępuj zgodnie z instrukcjami wyświetlanymi na ekranie.

# **8 Obsługa klienta**

- Kontakt z obsługą klienta
- **[Etykiety](#page-68-0)**

# **Kontakt z obsługą klienta**

Jeśli nie uda się rozwiązać problemu z wykorzystaniem informacji zawartych w tej **Instrukcji obsługi komputera przenośnego HP** i module Pomoc i obsługa techniczna, skontaktuj się z pomocą techniczną HP pod adresem:

<http://www.hp.com/go/contactHP>

**WAGA:** W celu uzyskania informacji o pomocy technicznej na całym świecie kliknij opcję Kontakt **z HP na całym świecie** w lewej części ekranu lub przejdź na stronę [http://welcome.hp.com/country/](http://welcome.hp.com/country/us/en/wwcontact_us.html) [us/en/wwcontact\\_us.html.](http://welcome.hp.com/country/us/en/wwcontact_us.html)

Dostępne są tam następujące możliwości:

Czat online z pracownikiem technicznym HP.

**UWAGA:** Jeżeli czat ze specjalistą nie jest dostępny w danym języku, można skorzystać z pomocy w języku angielskim.

- Wysłanie wiadomości e-mail do działu obsługi klienta HP.
- Znalezienie numerów telefonów działu obsługi klienta HP na całym świecie.
- Zlokalizowanie centrum serwisowego HP.

# <span id="page-68-0"></span>**Etykiety**

Etykiety umieszczone na komputerze zawierają informacje, które mogą być potrzebne podczas rozwiązywania problemów z systemem lub podróży zagranicznych:

Etykieta z numerem seryjnym — zawiera ważne informacje, między innymi:

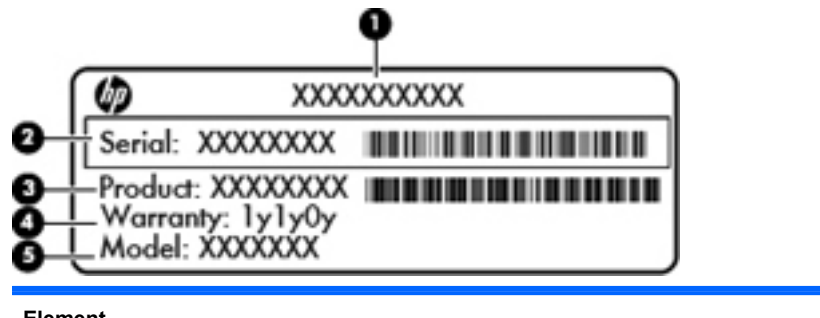

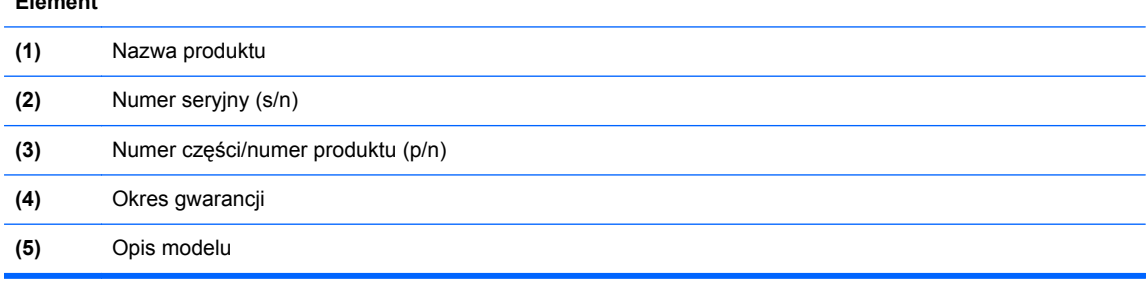

Podczas kontaktowania się z pomocą techniczną trzeba mieć dostęp do tych informacji. Etykieta z numerem seryjnym znajduje się we wnęce baterii komputera.

- Certyfikat Autentyczności Microsoft® znajduje się na nim klucz produktu Microsoft Windows. Klucz ten może być wymagany przy aktualizacji systemu operacyjnego lub rozwiązywaniu związanych z nim problemów. Certyfikat Autentyczności Microsoft znajduje się na spodzie komputera.
- Etykieta zgodności z normami znajdują się na niej informacje o zgodności komputera z normami. Etykieta dotycząca zgodności z normami znajduje się we wnęce baterii komputera.
- Etykiety certyfikatów urządzeń bezprzewodowych (tylko wybrane modele) zawierają informacje o opcjonalnych urządzeniach bezprzewodowych oraz znaki homologacji niektórych krajów/regionów, w których urządzenia zostały dopuszczone do użytku. Jeżeli dany model komputera jest wyposażony w jedno lub więcej urządzeń bezprzewodowych, dołączona jest do niego co najmniej jedna etykieta certyfikatów urządzeń bezprzewodowych. Informacje te mogą być potrzebne podczas podróży zagranicznych. Etykieta certyfikatu urządzenia bezprzewodowego znajduje się na spodzie komputera.
- Etykieta karty SIM (tylko wybrane modele) znajduje się na niej numer ICCID (Integrated Circuit Card Identifier) danej karty SIM. Etykieta ta jest umieszczona we wnęce baterii.
- Etykieta numeru seryjnego modułu HP Mobile Broadband (tylko wybrane modele) znajduje się na niej numer seryjny danego modułu. Etykieta ta jest umieszczona we wnęce baterii.

# **9 Specyfikacje**

- **Zasilanie**
- Ś[rodowisko pracy](#page-70-0)

# **Zasilanie**

Informacje dotyczące zasilania zawarte w tej części mogą być przydatne w przypadku podróży zagranicznych.

Komputer jest zasilany prądem stałym, który może być dostarczany ze źródła prądu przemiennego lub stałego. Wymagane parametry źródła prądu przemiennego to 100–240 V, 50–60 Hz. Choć komputer może być zasilany z samodzielnego źródła prądu stałego, powinien być zasilany tylko za pomocą zasilacza prądu przemiennego lub źródła prądu stałego dostarczonego przez firmę HP i zatwierdzonego do użytku z tym komputerem.

Komputer może być zasilany prądem stałym o następujących parametrach.

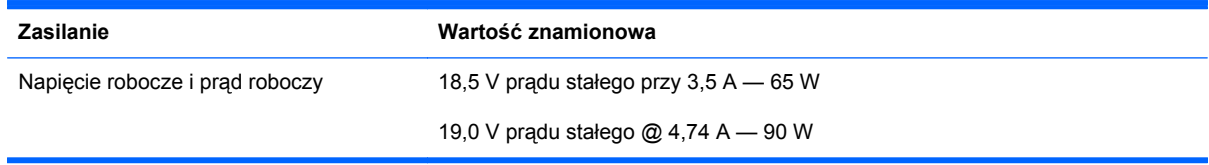

**UWAGA:** To urządzenie przeznaczone jest do współpracy z systemami zasilania urządzeń IT stosowanymi w Norwegii, z napięciem międzyfazowym o wartości skutecznej nie większej niż 240 V rms.

**WAGA:** Napięcie i natężenie robocze komputera jest podane na systemowej etykiecie zgodności z normami.

# <span id="page-70-0"></span>**Środowisko pracy**

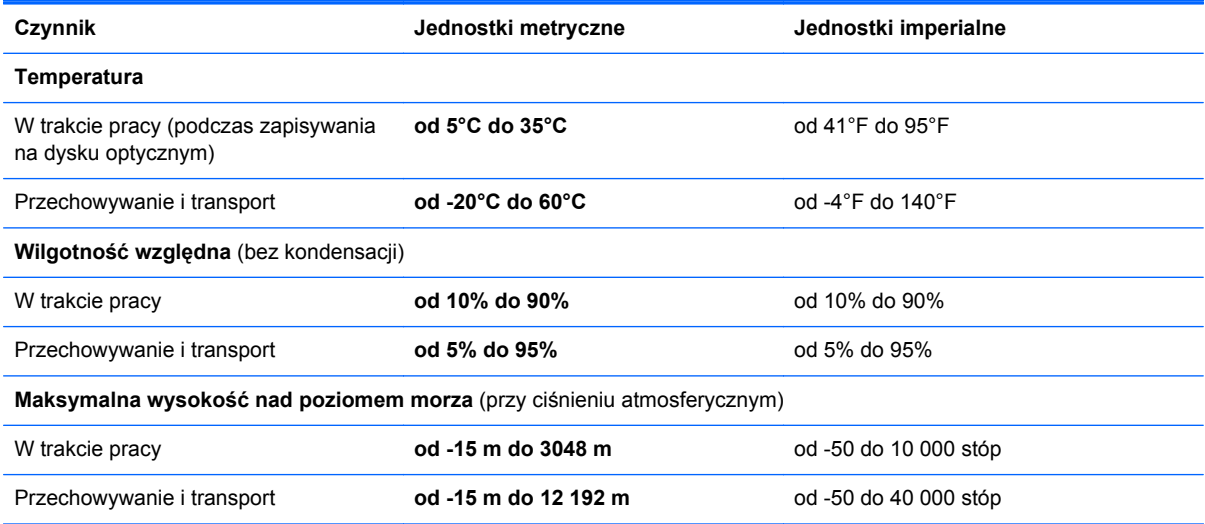

# **Indeks**

## **A**

anteny bezprzewodowe, położenie [16](#page-23-0) anteny WLAN, położenie [16](#page-23-0) anteny WWAN, położenie [16](#page-23-0)

## **B**

bateria wyjmowanie [35](#page-42-0) zakładanie [35](#page-42-0) blok klawiszy, położenie [28](#page-35-0) rozpoznawanie [29](#page-36-0)

## **C**

Centrum kopii zapasowych i przywracania [56,](#page-63-0) [57](#page-64-0) czyszczenie komputera [49](#page-56-0) Czytnik kart Media Card [12](#page-19-0) czytnik linii papilarnych, położenie [9](#page-16-0)

## **D**

dostawca usług internetowych, korzystanie [20](#page-27-0) dysk DVD systemu operacyjnego Windows 7 [55](#page-62-0) dysk naprawy systemu [51](#page-58-0) dysk twardy instalowanie [41](#page-48-0) wyjmowanie [40](#page-47-0)

## **E**

elementy część górna komputera [5](#page-12-0) lewa strona [14](#page-21-0) prawa strona [13](#page-20-0) przód komputera [12](#page-19-0) spód komputera [17](#page-24-0) wyświetlacz [16](#page-23-0)

etykieta Certyfikatu Autentyczności [61](#page-68-0) etykieta certyfikatu urządzenia bezprzewodowego [61](#page-68-0) etykieta urządzenia Bluetooth [61](#page-68-0) etykieta urządzenia WLAN [61](#page-68-0) etykiety Bluetooth [61](#page-68-0) Certyfikat Autentyczności Microsoft [61](#page-68-0) certyfikat urządzenia bezprzewodowego [61](#page-68-0) moduł HP Mobile Broadband [61](#page-68-0) numer seryjny [61](#page-68-0) SIM [61](#page-68-0) WLAN [61](#page-68-0) zgodność z normami [61](#page-68-0)

## **G**

gest powiększania na płytce dotykowej TouchPad [34](#page-41-0) gest przewijania na płytce dotykowej TouchPad [34](#page-41-0) gesty wykonywane na płytce dotykowej TouchPad powiększanie [34](#page-41-0) przewijanie [34](#page-41-0) zbliżanie palców [34](#page-41-0) gest zbliżania palców na płytce dotykowej TouchPad [34](#page-41-0) głośniki, położenie [16](#page-23-0) gniazda ExpressCard [15](#page-22-0) kabel zabezpieczający [14](#page-21-0) RJ-11 (modemowe) [13](#page-20-0) RJ-45 (sieć) [15](#page-22-0) sieć [15](#page-22-0) SIM [17](#page-24-0)

wejście audio (mikrofonowe) [12](#page-19-0) wyjściowe gniazdo audio (słuchawkowe) [12](#page-19-0) gniazdo ExpressCard, położenie [15](#page-22-0) gniazdo kabla zabezpieczającego, położenie [14](#page-21-0) gniazdo RJ-11 (modemowe), położenie [13](#page-20-0) gniazdo RJ-45 (sieciowe), położenie [15](#page-22-0) gniazdo sieciowe, położenie [15](#page-22-0) gniazdo SIM, położenie [17](#page-24-0) gniazdo zasilania, położenie [14](#page-21-0)

### **H**

HP QuickWeb [23](#page-30-0)

## **I**

informacje o zgodności z normami etykieta dotycząca zgodności z normami [61](#page-68-0) etykiety certyfikatów urządzeń bezprzewodowych [61](#page-68-0) instalacja bezprzewodowa [21](#page-28-0)

## **K**

kamera internetowa [16](#page-23-0) kamera internetowa, położenie [16](#page-23-0) klawiatura, numeryczna zintegrowana [11](#page-18-0) klawiatura numeryczna, zewnętrzna korzystanie [30](#page-37-0) num lock [30](#page-37-0) klawisze esc [10,](#page-17-0) [11](#page-18-0)
fn [10](#page-17-0), [11](#page-18-0), [28](#page-35-0) funkcyjne [10](#page-17-0), [11](#page-18-0) menu [10](#page-17-0), [11](#page-18-0) num lk [10,](#page-17-0) [11](#page-18-0) start [10,](#page-17-0) [11](#page-18-0) klawisze funkcyjne położenie [11](#page-18-0) rozpoznawanie [10](#page-17-0) klawisze głośności, położenie [27](#page-34-0) klawisze jasności obrazu [26](#page-33-0) klawisz esc, położenie [10](#page-17-0), [11](#page-18-0) klawisz fn, położenie [10,](#page-17-0) [11,](#page-18-0) [26](#page-33-0), [28](#page-35-0) klawisz menu, położenie [10,](#page-17-0) [11](#page-18-0) klawisz num lk, położenie [10,](#page-17-0) [11,](#page-18-0) [28](#page-35-0), [29](#page-36-0) klawisz start, położenie [10,](#page-17-0) [11](#page-18-0) klawisz wyciszenia, położenie [27](#page-34-0) klucz produktu [61](#page-68-0) konfiguracja połączenia internetowego [21](#page-28-0) konfiguracja sieci WLAN [21](#page-28-0) konserwacja [49](#page-56-0) Kopia zapasowa/Przywracanie [52](#page-59-0) Kopia zapasowa/Przywracanie Windows [51](#page-58-0)

## **M**

Microsoft, etykieta Certyfikatu Autentyczności [61](#page-68-0) mikrofony wewnętrzne, położenie [16](#page-23-0) moduł pamięci wkładanie [45](#page-52-0) wyjmowanie [44](#page-51-0) zakładanie [43](#page-50-0) mysz, zewnętrzna ustawianie preferencji [31](#page-38-0)

# **N**

napęd optyczny [13](#page-20-0) napędy optyczny [13](#page-20-0) nazwa i numer produktu, komputer [61](#page-68-0) numer seryjny [61](#page-68-0) numer seryjny, komputer [61](#page-68-0) num lock, zewnętrzna klawiatura numeryczna [30](#page-37-0)

# **O**

obraz na ekranie, przełączanie [27](#page-34-0) odtwarzanie dysku twardego [54,](#page-61-0) [58](#page-65-0) otwory wentylacyjne, położenie [14](#page-21-0), [18](#page-25-0)

#### **P**

partycja odzyskiwania [54](#page-61-0), [58](#page-65-0) płyta DVD z systemem Windows Vista [59](#page-66-0) płytka dotykowa TouchPad korzystanie [31](#page-38-0) przyciski [5](#page-12-0) rozpoznawanie [5](#page-12-0) podróżowanie z komputerem [61](#page-68-0) pokrywa dostępowa śruba zabezpieczająca [38](#page-45-0) wyjmowanie [40,](#page-47-0) [43](#page-50-0) zakładanie [41,](#page-48-0) [46](#page-53-0) port HDMI, położenie [15](#page-22-0) port monitora zewnętrznego [15](#page-22-0) port USB, położenie [15](#page-22-0) porty HDMI [15](#page-22-0) monitor zewnętrzny [15](#page-22-0) USB [13,](#page-20-0) [15](#page-22-0) porty USB, położenie [13](#page-20-0) przełącznik wyświetlacza wewnętrznego [16](#page-23-0) przyciski komunikacja bezprzewodowa [9](#page-16-0) lewy przycisk płytki dotykowej TouchPad [5](#page-12-0) płytka dotykowa TouchPad, włączanie/wyłączanie [5](#page-12-0) prawy przycisk płytki dotykowej TouchPad [5](#page-12-0) QuickWeb [9](#page-16-0) uwalnianie napędu optycznego [13](#page-20-0) zasilanie [8](#page-15-0) przycisk komunikacji bezprzewodowej, położenie [9](#page-16-0) przycisk QuickWeb, położenie [9](#page-16-0) Przycisk włączania/wyłączania płytki dotykowej TouchPad [5](#page-12-0)

przycisk wysuwania napędu optycznego [13](#page-20-0) przycisk zasilania, położenie [8](#page-15-0) przywracanie f11 [54,](#page-61-0) [58](#page-65-0) punkty przywracania systemu [51](#page-58-0)

## **R**

router bezprzewodowy, konfigurowanie [22](#page-29-0)

## **S**

sieć bezprzewodowa, podłączanie [20](#page-27-0) sieć bezprzewodowa (WLAN), wymagane urządzenia [21](#page-28-0) skróty klawiaturowe korzystanie [26](#page-33-0) opis [26](#page-33-0) poziom naładowania baterii [27](#page-34-0) przełączanie wyświetlania obrazu [27](#page-34-0) QuickLock [27](#page-34-0) regulowanie głośności [27](#page-34-0) stan uśpienia [26](#page-33-0) sterowanie dyskiem CD audio, DVD lub BD [27](#page-34-0) wyciszanie dźwięku głośnika [27](#page-34-0) zmniejszanie jasności obrazu [26](#page-33-0) zwiększanie jasności obrazu [26](#page-33-0) skróty klawiaturowe, położenie [26](#page-33-0) SoftPaq, pobieranie [48](#page-55-0) sterowanie nośnikiem, klawisze [27](#page-34-0) system operacyjny klucz produktu [61](#page-68-0) Microsoft, etykieta Certyfikatu Autentyczności [61](#page-68-0)

# **Ś**

środowisko pracy [63](#page-70-0) śruba zabezpieczająca [38](#page-45-0)

## **U**

urządzenia wskazujące ustawianie preferencji [31](#page-38-0) urządzenie WLAN [61](#page-68-0)

#### **W**

wbudowana klawiatura numeryczna [10](#page-17-0) wbudowany blok klawiszy numerycznych, położenie [28](#page-35-0) wejściowe gniazdo audio (mikrofonowe) [12](#page-19-0) WLAN ochrona [22](#page-29-0) podłączanie [21](#page-28-0) wnęka baterii [17](#page-24-0), [61](#page-68-0) etykieta z numerem seryjnym [61](#page-68-0) wnęka dysku twardego, położenie [18](#page-25-0) wskaźnik caps lock, położenie [6](#page-13-0) wskaźniki caps lock [6](#page-13-0) kamera internetowa [16](#page-23-0) komunikacja bezprzewodowa [7](#page-14-0) napęd [12](#page-19-0) napęd optyczny [13](#page-20-0) płytka dotykowa TouchPad [6](#page-13-0) QuickWeb [7](#page-14-0) zasilacz prądu przemiennego [14](#page-21-0) zasilanie [6](#page-13-0) wskaźnik kamery internetowej, położenie [16](#page-23-0) wskaźnik komunikacji bezprzewodowej [7](#page-14-0) wskaźnik napędu [12](#page-19-0) wskaźnik napędu optycznego [13](#page-20-0) wskaźnik płytki dotykowej TouchPad, położenie [6](#page-13-0) Wskaźnik QuickWeb [7](#page-14-0) wskaźnik wbudowanej kamery internetowej, położenie [16](#page-23-0) wskaźnik zasilania [6](#page-13-0) Wskaźnik zasilania [14](#page-21-0) wyjściowe gniazdo audio (słuchawkowe) [12](#page-19-0) wyświetlanie obrazu, przełączanie [27](#page-34-0)

#### **Z**

zasilanie [62](#page-69-0)

zatrzaski zwalniające bateria [17](#page-24-0) pokrywa dostępowa [17](#page-24-0) zatrzaski zwalniające baterię [17](#page-24-0) zatrzaski zwalniające baterię i pokrywę dostępową [17](#page-24-0) zintegrowana klawiatura numeryczna, położenie [10](#page-17-0), [11,](#page-18-0) [29](#page-36-0)